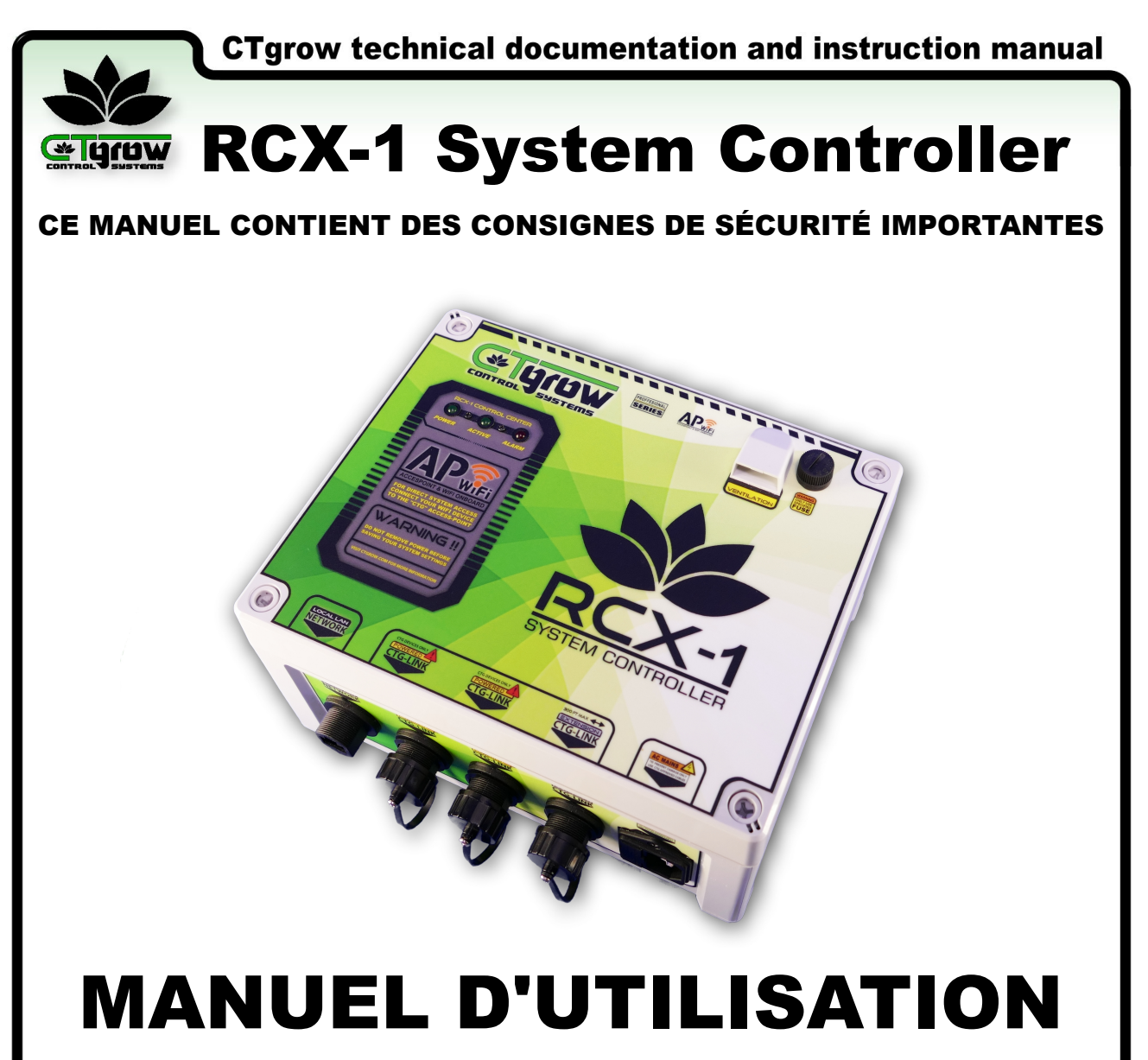

RCX-1 system controller rev 6.2.4

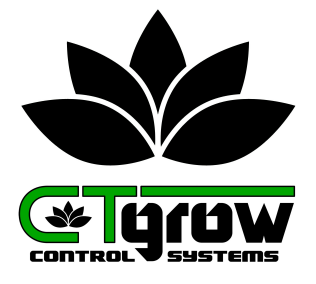

WARNING: This manual is intended for educational purposes only.

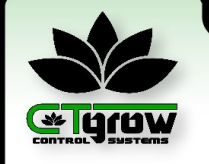

# **Elgraw RCX-1 System Controller**

### TABLE DES MATIÈRES

- 01 : CTgrow Consignes générales de sécurité
- 02 : Présentation du contrôleur RCX-1
- 03 : Explication du contrôleur système RCX-1
- 04 : Procédure d'installation du contrôleur
- 05 : Communication avec le contrôleur
- 06 : Présentation du tableau de bord RCX-1
- 07 : Réglage de l'heure et de la date du système
- 08 : Modification des paramètres utilisateur du RCX-1
- 09 : Configurer le réseau du contrôleur
- 10 : Accès à distance (télécommande)
- 11 : Cycles de croissance et paramètres jour/nuit
- 12 : Ajout de capteurs externes supplémentaires
- 13 : Ajout d'unités de commutation externes supplémentaires
- 14 : Fonctions des diagrammes de capteurs graphiques
- 15 : Rapports d'analyse quotidiens et hebdomadaires
- 16 : Configuration et utilisation de l'agenda du système
- 17 : Fonctions spéciales de capteur et de contrôle
- 18 : Installation des mises à jour du logiciel système
- 19 : Alertes par e-mail et avertissements des capteurs
- 20 : Éteignez et redémarrez le contrôleur
- 21 : Sauvegarde et restauration du système RCX-1
- 22 : Réinitialiser le système aux paramètres d'usine
- 23 : Spécifications et informations sur le RCX-1

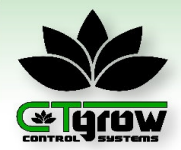

**Elgraw RCX-1 System Controller** 

### **01. Précautions générales de sécurité (1)**

### **IMPORTANT SAFETY INSTRUCTIONS**

**01.** Conservez les consignes de sécurité et d'utilisation fournies avec le produit pour référence ultérieure. Familiarisez-vous avec les consignes et suivez-les attentivement afin d'assurer un fonctionnement sûr et approprié.

02. Suivez toutes les instructions d'utilisation et d'exploitation fournies par CTgrow. Cela comprend les instructions relatives à l'installation, au fonctionnement, à l'entretien et au stockage du produit. Ne pas suivre ces instructions peut entraîner un fonctionnement dangereux ou des dommages à l'équipement.

03. Respectez tous les avertissements figurant sur le produit et dans les instructions d'utilisation pour réduire les risques d'incendie, de blessures corporelles, de choc électrique et de dommages à l'équipement. Les avertissements peuvent inclure des informations sur les dangers potentiels, les bonnes pratiques de fonctionnement et les précautions à prendre. Portez une attention particulière aux étiquettes, symboles ou indicateurs d'avertissement sur le produit et prenez les mesures appropriées pour atténuer les risques identifiés.

04. Débranchez le produit de la prise électrique et emmenez-le chez un fournisseur de services agréé par CTgrow dans les situations suivantes :

a. Le cordon d'alimentation, les connecteurs intégrés ou les entrées d'alimentation du système sont endommagés. N'utilisez pas le produit si l'un de ces composants est endommagé, car cela pourrait présenter un risque de choc électrique ou d'autres dangers. Contactez un fournisseur de services agréé par Ctgrow pour une inspection et une réparation.

b. Si le produit entre en contact avec un liquide ou des objets étrangers, il doit être immédiatement débranché et emmené chez un fournisseur de services agréé par CTgrow pour une inspection et une réparation. N'essayez pas de mettre le produit sous tension ou de l'utiliser tant qu'il n'a pas été inspecté et jugé sûr par un technicien qualifié.

c. Le produit est tombé, exposé à l'eau ou est endommagé de quelque manière que ce soit. Les produits endommagés ne doivent pas être utilisés et doivent être inspectés et réparés par un fournisseur de services agréé par CTgrow. L'utilisation d'un produit endommagé peut entraîner un fonctionnement dangereux ou des dommages supplémentaires.

d. Le produit ne fonctionne pas normalement lorsque vous suivez les instructions d'utilisation. Si le produit ne fonctionne pas comme prévu, il doit être emmené chez un fournisseur de services agréé par CTgrow pour un diagnostic et une réparation. N'essayez pas de résoudre les problèmes ou de réparer le produit vous-même, car cela pourrait entraîner des dommages supplémentaires ou présenter un risque de blessure.

05. N'essayez pas de réparer vous-même les produits CTgrow, sauf indication contraire dans la documentation CTgrow. L'ouverture ou le retrait des couvercles portant des symboles ou des étiquettes d'avertissement peut vous exposer à des chocs électriques ou à d'autres dangers. Les réparations nécessaires sur les composants à l'intérieur de ces compartiments doivent être effectuées par un fournisseur de services autorisé par CTgrow pour assurer une réparation adéquate et éviter les dangers potentiels. Toute réparation ou modification non autorisée du produit peut annuler la garantie et compromettre la sécurité de l'équipement.

06. N'utilisez pas le produit sur une table, un chariot, un support, un mur ou un support instable. Le produit doit être placé sur une surface stable et plane pour éviter qu'il ne tombe, ce qui pourrait causer des blessures corporelles graves et endommager le produit. Évitez de placer le produit dans un endroit où il pourrait être heurté, secoué ou renversé pendant son utilisation ou son entretien.

07. Assurez une ventilation adéquate pour le produit. Le produit est conçu avec des fentes et des ouvertures pour la ventilation, et celles-ci ne doivent jamais être obstruées ou recouvertes. Une ventilation adéquate est nécessaire pour garantir un fonctionnement fiable et prévenir la surchauffe. Le produit ne doit pas être placé dans un appareil encastré tel qu'une bibliothèque ou une étagère, à moins qu'il ne soit spécifiquement conçu à cet effet et qu'une ventilation adéquate soit prévue selon les instructions du produit. La surchauffe du produit peut entraîner un dysfonctionnement, des dommages ou des risques d'incendie.

WARNING: This manual is intended for educational purposes only. **RCX-1 Manuel page 01** 

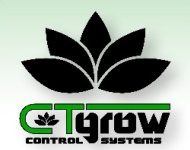

## RCX-1 System Controller

### **01. Précautions générales de sécurité (2)**

### *IPORTANT SAFETY INSTRUCTIONS*

**08.** Utilisez uniquement des interrupteurs différentiels à courant résiduel (IDCR) sur toutes les prises utilisées pour alimenter les appareils CTgrow. Les produits CTgrow sont équipés d'une fiche de mise à la terre électrique à trois conducteurs conçue pour fournir une couche de sécurité supplémentaire. Il est important d'utiliser des prises protégées par des IDCR pour réduire les risques de choc électrique. Si vous ne disposez pas de prises IDCR, envisagez d'utiliser un adaptateur IDCR portable ou faites appel à un électricien qualifié pour l'installation électriques.

**09.** Utilisez le produit dans un environnement sec. Évitez de l'utiliser dans des conditions humides, cela pourrait présenter un risque de choc électrique ou d'endommagement de l'équipement. Si vous avez besoin de nettoyer le produit, suivez les instructions fournies par CTgrow et assurez-vous que le produit est complètement sec avant de le rebrancher ou de le mettre sous tension.

**10.** Gardez le produit hors de la portée des enfants et des animaux domestiques. Les produits CTgrow peuvent contenir de petites pièces, des cordons ou des composants qui peuvent présenter un risque d'étouffement ou de blessure s'ils sont avalés ou manipulés.

**11.** Ne surchargez pas les circuits électriques. Assurez-vous que le produit est branché sur une prise qui peut supporter la charge électrique. N'oubliez pas de ne pas surcharger les rallonges, les multiprises ou les prises avec trop d'appareils, cela pourrait entraîner une surchauffe, des risques ou des dommages à l'équipement.

**12.** Suivez les procédures de maintenance appropriées. Une maintenance régulière, comme recommandée par CTgrow, est importante pour garantir le bon fonctionnement sûr et efficace du produit. Cela peut inclure le nettoyage, le remplacement des filtres et d'autres tâches de maintenance. Suivez toujours les instructions fournies par Ctgrow, ne

tentez pas d'effectuer une maintenance non recommandées ou non fournies dans la documentation du produit.

**13.** Utilisez uniquement les accessoires et pièces de rechange d'origine Ctgrow pour garantir un fonctionnement sûr et adéquat. Les produits CTgrow sont conçus pour fonctionner avec des accessoires spécifiques et des pièces de rechange qui ont été testés et approuvés pour une utilisation avec l'équipement. L'utilisation d'accessoires ou de pièces de rechange non autorisés peut entraîner un fonctionnement dangereux, des dommages à l'équipement et l'annulation de la garantie.

**14.** Si vous utilisez les produits CTgrow pour le jardinage d'intérieur ou la culture des plantes, soyez conscient des dangers potentiels associés à la culture des plantes, tels que les risques électriques, les risques liés à l'eau, l'utilisation d'engrais et l'exposition aux pesticides ou à d'autres produits chimiques. Suivez des pratiques de jardinage sûres et prenez les précautions appropriées pour vous protéger, ainsi que les autres, des dangers potentiels.

**15. C**onservez le produit dans un endroit sec et frais, à l'abri de la lumière directe du soleil, des sources de chaleur et de l'humidité. Évitez de ranger le produit dans des zones présentant des températures extrêmes, une humidité élevée ou une poussière excessive, car cela pourrait affecter les performances et la durée de vie de l'équipement.

**16.** En cas d'urgence, telle qu'un incendie, un choc électrique ou d'autres dangers, familiarisez-vous avec l'emplacement des sorties de secours, des extincteurs et autres dispositifs de sécurité à proximité. Contactez les services d'urgence pour obtenir de l'aide si nécessaire.

**17.** Renseignez-vous sur les mises à jour et rappels concernant le produit. CTgrow peut publier des mises à jour, des alertes de sécurité ou des rappels pour ses produits. Tenez-vous informé des mises à jour ou rappels concernant le produit que vous utilisez, et suivez les instructions fournies par CTgrow pour les actions nécessaires, telles que les mises à jour logicielles ou les remplacements de composants, afin de garantir le bon fonctionnement de l'équipement.

En suivant ces précautions de sécurité détaillées, vous pouvez contribuer à garantir un fonctionnement sûr et adéquat des produits CTgrow, réduire les risques d'accidents ou de dommages à l'équipement, et protéger vous-même et les autres contre les dangers potentiels associés à l'utilisation du produit. Référez-vous toujours à la documentation du produit et suivez les instructions fournies par CTgrow.

WARNING: This manual is intended for educational purposes only. **RCX-1 Manuel page 02** 

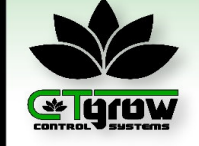

**Elgraw RCX-1 System Controller** 

### **02. Introduction du contrôleur de système RCX-1**

Le RCX-1 de CTgrow est la solution ultime conçue spécifiquement pour les cultivateurs professionnels qui exigent un contrôle précis et une automatisation pour leurs salles de culture ou leurs serres. Ce contrôleur avancé offre une flexibilité inégalée, permettant aux cultivateurs de gérer facilement leurs opérations à distance depuis n'importe où dans le monde, que ce soit une petite installation en salle de culture ou une grande exploitation de serres.

L'une des fonctionnalités phares du RCX-1 est sa compatibilité avec la gamme complète d'unités de commutation et de contrôle externes modulaires de CTgrow. Cela signifie que les cultivateurs peuvent facilement commuter et contrôler des appareils robustes, tels que plusieurs groupes de lampes de culture, des unités de climatisation de qualité commerciale, des pompes géantes, des actionneurs de fenêtre, et bien plus encore. Avec la capacité de contrôler jusqu'à 24 appareils différents répartis dans 4 fuseaux horaires ou pièces différentes\*, le RCX-1 offre une polyvalence et une adaptabilité inégalées pour s'adapter à toute taille et complexité d'exploitation de culture.

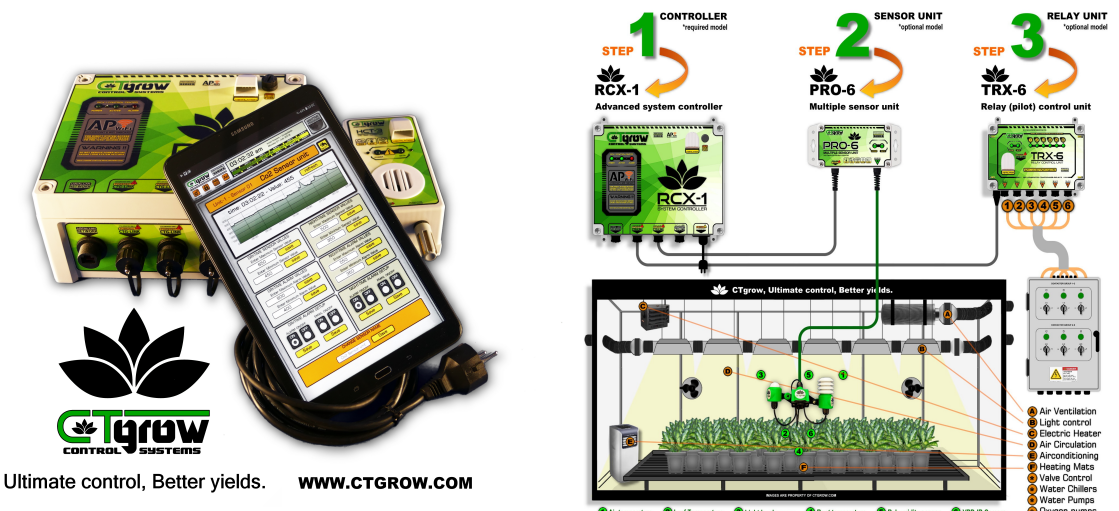

Le contrôleur RCX-1 de CTgrow est conçu avec la commodité et la polyvalence à l'esprit, avec des options de connectivité intégrée WiFi et Ethernet. Il est équipé d'un module client WiFi et point d'accès WiFi, ainsi que d'un port Ethernet étanche pour les réseaux UTP/LAN, permettant aux cultivateurs de contrôler facilement le système RCX-1 depuis différents appareils tels que des tablettes, des ordinateurs portables, des smartphones ou des PC, à condition qu'ils aient des capacités LAN/WiFi et un navigateur réseau. De plus, le RCX-1 est compatible avec différentes normes électriques utilisées dans différents pays du monde, avec jusqu'à 7 types différents de prises de courant/câbles d'alimentation disponibles à la commande, allant de 115V pour les États-Unis et le Canada à 230V pour l'Europe et le Royaume-Uni, ce qui le rend adapté à une large gamme d'applications internationales. (\*Veuillez consulter votre revendeur pour le câble d'alimentation approprié à votre pays).

L'un des principaux avantages du système de contrôle RCX-1 est sa capacité à fonctionner de manière autonome, sans nécessiter de connexion internet ou de réseau externe. En utilisant des techniques de mesure et de commutation industrielles de haute technologie associées à du matériel et des logiciels spécialement conçus par CTgrow, le RCX-1 offre un contrôle et une fiabilité inégalées sur le marché actuel des contrôleurs climatiques. Ce qui distingue le RCX-1, c'est sa conception modulaire et la large gamme d'unités de capteurs spécialisées proposées par CTgrow. Ces unités de capteurs permettent aux cultivateurs de surveiller des paramètres cruciaux tels que les ppm de CO2, les valeurs de pH et d'EC, les niveaux d'humidité, les variations de température, et d'autres valeurs spécialisées telles que la VPD, l'oxygène dissous, le potentiel d'oxydoréduction et les niveaux de lumière Lux. Cette capacité de surveillance complète permet aux cultivateurs de prendre des décisions basées sur les données et d'optimiser leur environnement de culture pour obtenir un rendement et une qualité maximale.

**WARNING:** This manual is intended for educational purposes only. **RCX-1 Manual page 03** 

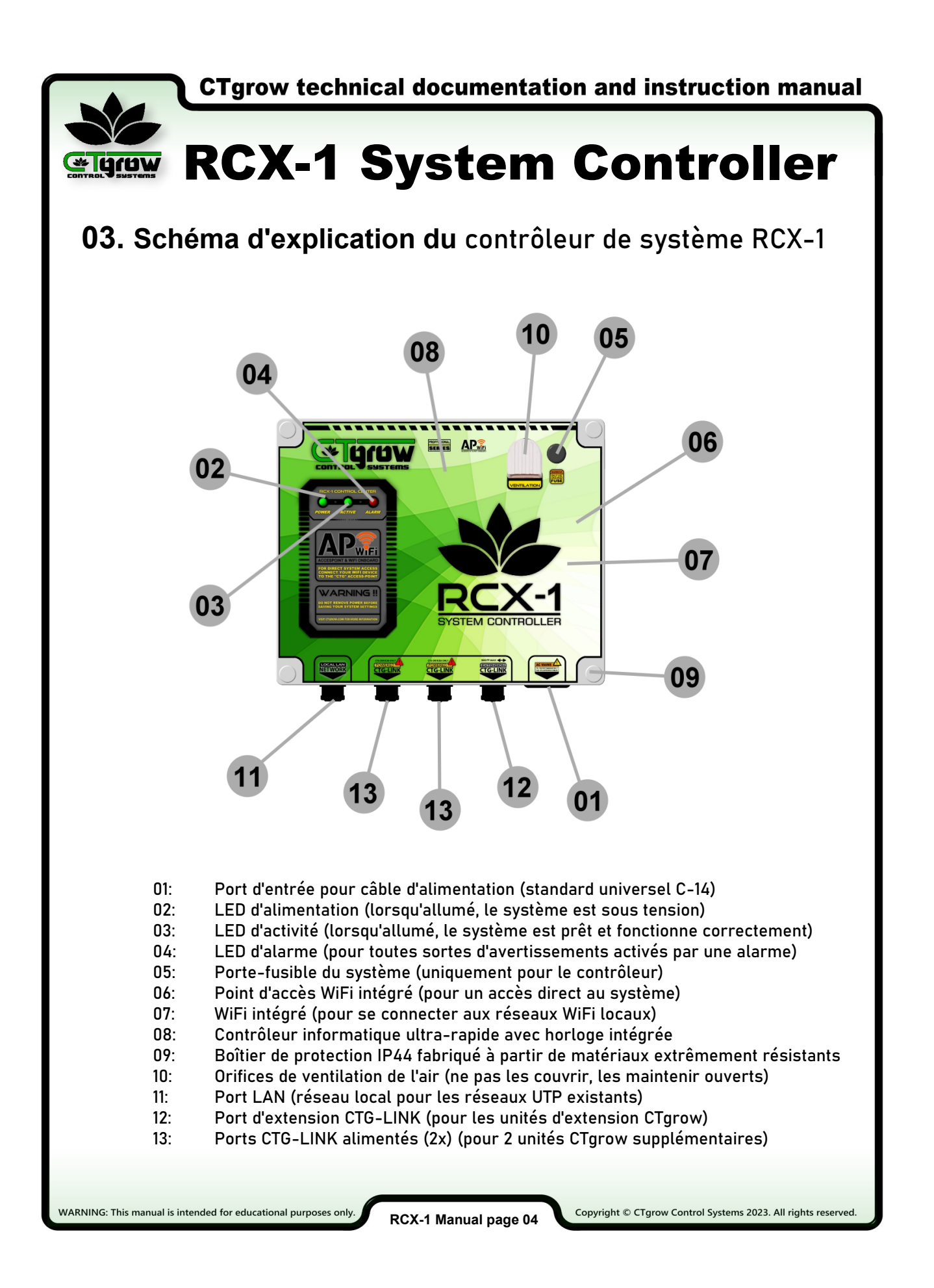

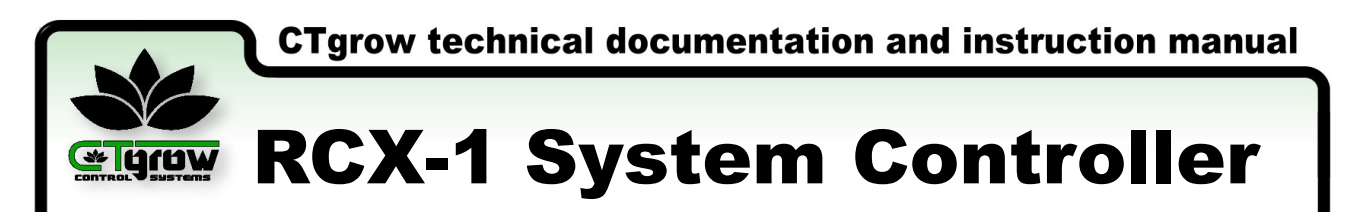

### **04. Procédure d'installation du système**

AVIS D'INSTALLATION IMPORTANT !! NE CONNECTEZ AUCUNE UNITÉ EXTÉRIEURE TANT QUE CETTE PROCÉDURE D'INSTALLATION N'EST PAS TERMINÉE.

#### 01. Fixez le contrôleur RCX-1 au mur.

Le contrôleur RCX-1 est équipé de quatre supports de montage. Utilisez ces supports de montage pour installer solidement le contrôleur RCX-1 à l'emplacement de votre choix (voir Figure 4.1.1-1/4). Il est important de choisir un emplacement sûr et solide, à proximité d'une prise de courant principale protégée contre les surtensions.

Lorsque vous choisissez un emplacement, tenez également compte de la proximité des autres unités CTgrow que vous prévoyez d'installer. Si la distance est importante, vous devrez peut-être utiliser des câbles d'extension CTG-Link pour connecter vos unités CTgrow.

Le port de ventilation est essentiel pour refroidir le contrôleur et ne doit pas être obstrué (voir Figure 4.1.1-5).

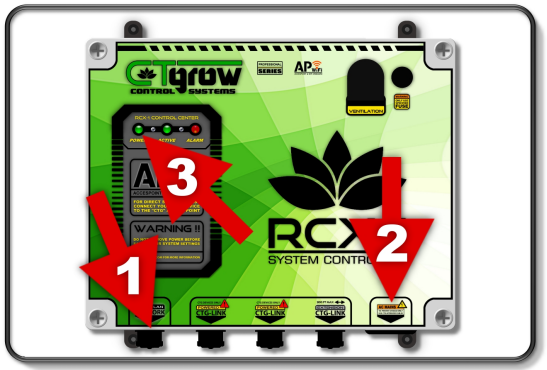

Figure 4.1.2

#### 04. Initialiser le contrôleur

Après environ une minute, la LED d'alarme rouge s'allumera faiblement pour indiquer que le système est en cours d'initialisation (voir Figure 4.1.3-3). Ce processus de démarrage prend généralement jusqu'à 2 minutes.

Après l'initialisation, vous remarquerez peut-être que les trois LED du contrôleur RCX-1 commencent à clignoter rapidement pendant 10 secondes. Cela indique que le système a terminé son processus d'initialisation et est presque prêt à être utilisé.

Attendez que la LED "ACTIVE" (voir Figure 4.1.3-2) devienne verte. La LED ACTIVE indique que le système est prêt à être utilisé et fonctionne correctement.

Attendez que la LED "ACTIVE" s'allume avant de tenter de vous connecter au système.

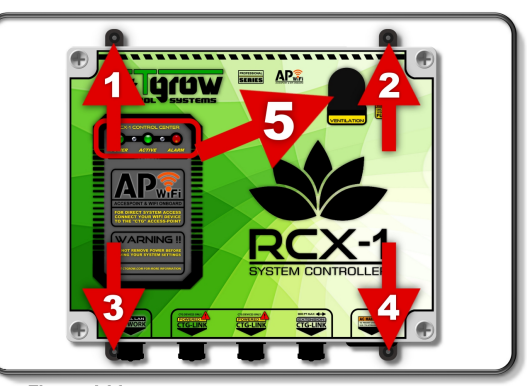

Figure 4.1.1

#### 02. Connecter le câble LAN/Ethernet

(Optionnel) Vous avez la possibilité de connecter un câble Ethernet LAN local (RJ45) au port [LOCAL LAN NETWORK] de votre contrôleur RCX-1 pour une connexion filaire LAN/Internet (voir Figure 4.1.1-1).

#### 03. Connecter le câble d'alimentation

Branchez le connecteur d'alimentation secteur dans l'entrée d'alimentation située sur le côté inférieur droit du contrôleur (voir Figure 4.1.1-2). Ensuite, branchez la prise secteur du système dans une prise de courant protégée par un disjoncteur de fuite à la terre (GFCI). Une fois que le RCX-1 reçoit l'alimentation secteur, la LED d'alimentation verte s'allumera (voir Figure 4.1.2-3).

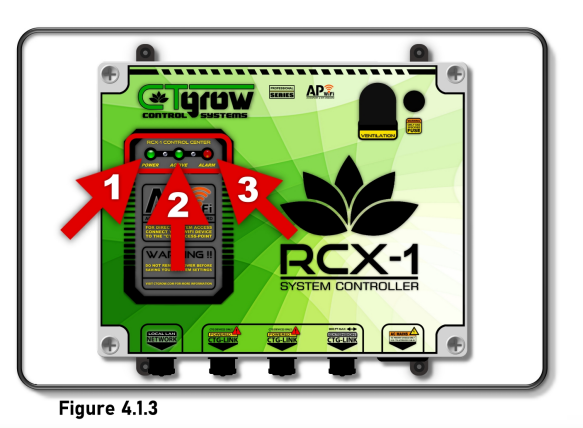

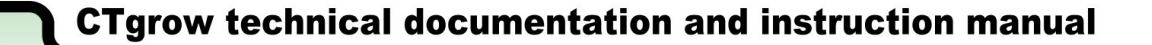

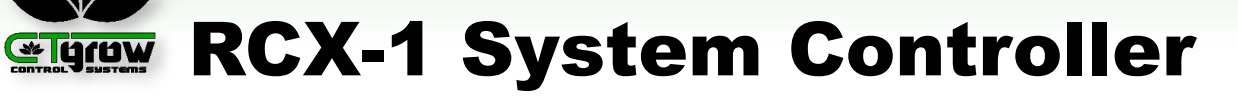

### **05. Communiquer avec le contrôleur RCX-1 (partie 1)**

AVIS D'INSTALLATION IMPORTANT !! NE CONNECTEZ AUCUNE UNITÉ AU RCX-1 AVANT QUE CETTE PROCÉDURE D'INSTALLATION SOIT TERMINÉE !!

#### 01. Communication directe avec le RCX-1

Pour établir une communication directe avec le point d'accès du RCX-1, vous aurez besoin d'un appareil compatible WiFi avec un navigateur Web, tel qu'une tablette, un ordinateur portable, un smartphone ou un PC (voir Figure 5.1.1-2).

Lorsque la LED "ACTIVE" verte sur le panneau avant du contrôleur RCX-1 est allumée, vous pouvez commencer à connecter votre appareil au point d'accès RCX-1.

Pour vous assurer une connexion réussie au point d'accès RCX-1, assurez-vous que le WiFi de votre appareil est activé (voir Figure 5.1.1-1) et désactivez toute forme de commutation automatique de réseau intelligent.

Pour des instructions détaillées sur la désactivation de la fonction de "Commutation réseau intelligente" sur votre appareil spécifique, veuillez vous référer au manuel ou à la documentation fournie par le fabricant. Les étapes peuvent varier en fonction de la marque et du modèle de votre appareil.

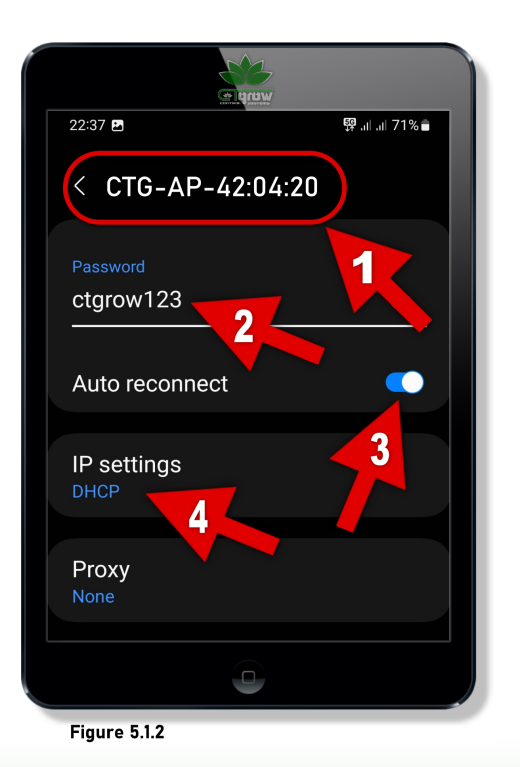

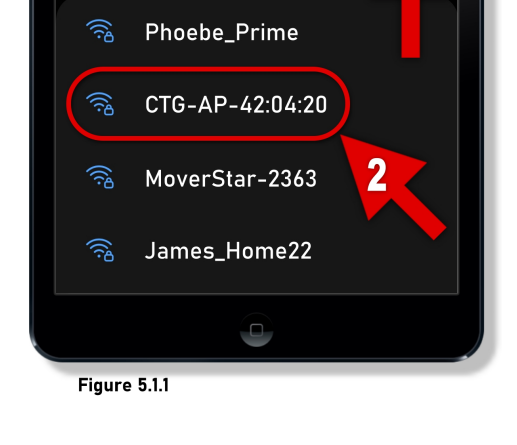

零 .』 1171% ■

 $\mathbb{R}$  :

70

#### 02.Connexion au RCX-1 par point d'accès WiFi

22:36

On

 $\langle$  Wi-Fi

Available networks

Accédez au menu des paramètres WiFi sur votre tablette, smartphone ou PC (voir Figure 5.1.1) et recherchez le nom du réseau WiFi du contrôleur CTG-AP-XX:XX:XX dans votre liste de réseaux WiFi (voir Figure 5.1.1-2). Notez que XX peut être un nombre compris entre 0 et 99. Si vous ne trouvez pas le CTG-AP-XX:XX:XX dans votre liste de réseaux WiFi, vous devrez peut-être rafraîchir votre liste de réseaux WiFi ou rechercher de nouveaux réseaux WiFi (voir Figure 5.1.1-2).

Sélectionnez le nom CTG-AP-XX:XX:XX dans votre liste de réseaux WiFi pour établir une connexion avec le RCX-1 (voir Figure 5.1.1-2). Le RCX-1 utilise un point d'accès sécurisé protégé par WPA2. Lorsqu'on vous demande un mot de passe WiFi, saisissez : ctgrow123 (voir Figure 5.1.2-2).

Pour établir une communication directe avec le RCX-1, assurezvous que vos paramètres IP sont configurés en DHCP (Dynamic Host Configuration Protocol), ce qui permet d'obtenir automatiquement une adresse IP à partir du contrôleur RCX-1 (voir Figure 5.1.2-4).

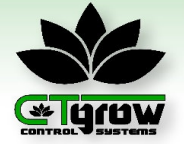

**Elgraw RCX-1 System Controller** 

### **05. Communiquer avec le contrôleur RCX-1 (partie 2)**

AVIS D'INSTALLATION IMPORTANT !! NE CONNECTEZ AUCUNE UNITÉ EXTÉRIEURE AVANT QUE CETTE PROCÉDURE D'INSTALLATION SOIT TERMINÉE !!

03. Enregistrer les paramètres de votre point d'accès

Après avoir réussi à vous connecter au point d'accès RCX-1 et à entrer le mot de passe correct, vous pouvez recevoir un avertissement indiquant que la connectivité Internet n'est pas disponible (voir Figure 5.1.3-1). Ceci est attendu, car le point d'accès RCX-1 ne nécessite pas de connectivité Internet pour son fonctionnement. Vous pouvez ignorer cet avertissement en toute sécurité et poursuivre la configuration.

Ensuite, assurez-vous de sélectionner l'option "Toujours connecter" ou une option similaire, en fonction de la configuration spécifique de votre contrôleur RCX-1, pour enregistrer vos paramètres et assurer une connectivité et une configuration cohérentes (voir Figure 5.1.3-2). Cela garantira que vos paramètres sont appliqués chaque fois que vous vous connectez au point d'accès RCX-1, ce qui le rend pratique et efficace pour les connexions futures.

Une fois que vous avez sélectionné l'option appropriée, vous pouvez maintenant fermer votre menu de paramètres WiFi et ouvrir votre navigateur Web préféré. Nous vous recommandons d'utiliser Google Chrome ou tout autre navigateur Web de votre choix. Cela vous permettra d'accéder à l'interface web du contrôleur RCX-1 et de le configurer selon vos besoins.

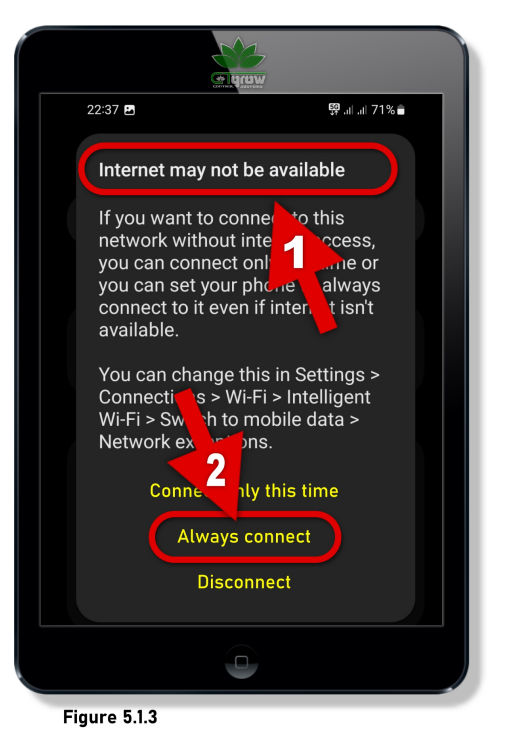

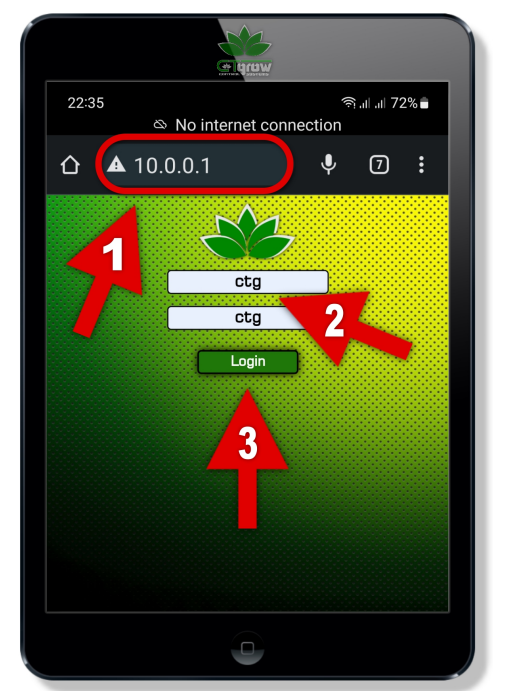

Figure 5.1.4

04. Connexion au tableau de bord CTgrow

Ouvrez votre navigateur Web préféré et accédez à la barre d'adresse en haut. Dans la barre d'adresse de votre navigateur Web, saisissez l'adresse Web : 10.0.0.1 et appuyez sur Entrée (voir Figure 5.1.4-1). Cela vous mènera à la page de connexion du contrôleur maître RCX-1 (voir Figure 5.1.4-1), où vous serez invité à entrer le nom de connexion de l'utilisateur et le mot de passe de l'utilisateur. (Voir Figure 5.1.4-2)

Entrez le nom d'utilisateur : ctg et le mot de passe : ctg dans les champs fournis et cliquez sur le bouton de connexion pour continuer. (Voir Figure 5.1.4-3). Il convient de mentionner que certains appareils peuvent vous demander de saisir deux fois le nom d'utilisateur et le mot de passe pour des raisons de sécurité.

Une fois que vous avez entré le nom d'utilisateur et le mot de passe corrects sur la page de connexion du contrôleur RCX-1, le système commencera à charger le tableau de bord et les options de configuration du contrôleur RCX-1. Cela vous donnera accès à l'interface du tableau de bord du contrôleur, vous permettant de communiquer directement avec le contrôleur et de programmer ses différents paramètres.

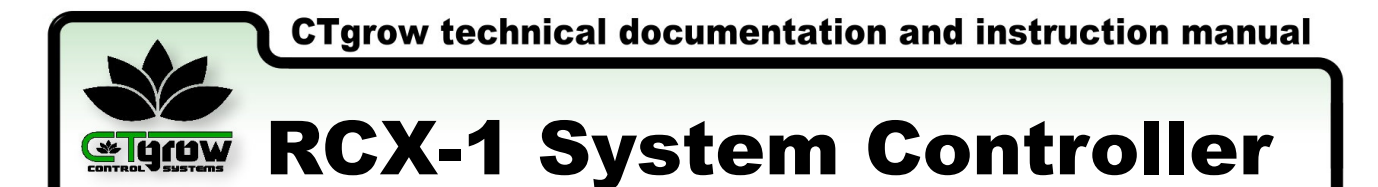

### **06. Introduction au tableau de bord du RCX-1 (partie 1)**

#### 01. L'interface du tableau de bord du RCX-1

Le tableau de bord RCX-1 est une interface Web qui offre aux utilisateurs une vue d'ensemble et un contrôle complets du contrôleur RCX-1. Il sert de hub central pour surveiller, configurer et contrôler toutes les unités externes CTgrow connectées, permettant aux utilisateurs de gérer et d'optimiser efficacement leurs processus de production.

Le tableau de bord du contrôleur offre une surveillance des données en temps réel, des options de configuration et des capacités d'accès et de contrôle à distance, permettant aux utilisateurs de surveiller et de contrôler leurs processus de production de n'importe où et à tout moment. Grâce au tableau de bord RCX-1, les utilisateurs peuvent accéder à des informations détaillées sur leurs processus de production, apporter des modifications aux paramètres et recevoir des notifications et des alertes en temps réel.

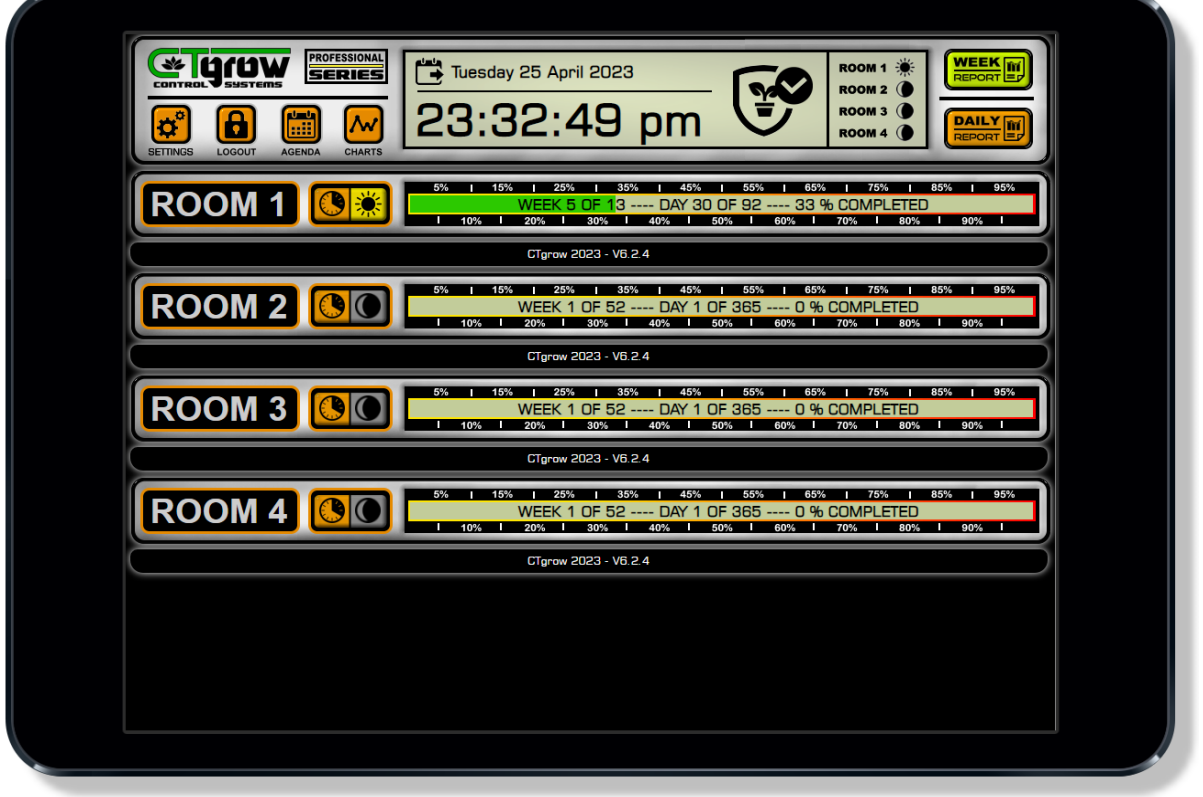

#### Figure 6.1.1

La fonction d'accès et de contrôle à distance offre flexibilité et commodité, permettant aux utilisateurs de gérer leurs processus de production même lorsqu'ils ne sont pas physiquement présents sur site. L'interface intuitive et la conception conviviale du tableau de bord RCX-1 permettent aux utilisateurs d'interagir facilement avec le contrôleur et de maximiser leur efficacité de production. Dans l'ensemble, le tableau de bord RCX-1 offre aux utilisateurs une vue d'ensemble complète et un contrôle total du contrôleur RCX-1, leur permettant de surveiller, configurer et optimiser efficacement leurs processus de production.

WARNING: This manual is intended for educational purposes only. **RCX-1 Manuel page 08** 

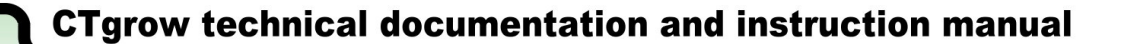

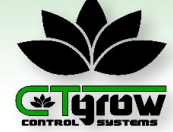

### **06. Introduction au tableau de bord du RCX-1 (partie 2)**

#### 02. Les fonctions du tableau de bord du RCX-1

Le tableau de bord RCX-1 offre un large éventail de fonctions que nous allons explorer plus en détail. Commençons par le bouton du logo [CTgrow] (reportezvous à la Figure 6.1.2-1). En appuyant sur le logo CTgrow, vous revenez directement au tableau de bord.

Le bouton [Settings], (voir Figure 6.1.2-2) donne accès aux paramètres du système, il contient toutes les fonctions de configuration pour le RCX-1 et toute unité connectée. Toutes les fonctions liées à ce menu seront abordées dans différentes pages de ce manuel.

Le bouton [Logout] (voir Figure 6.1.2-3) vous permet de vous déconnecter du tableau de bord, vous ramenant à l'écran de connexion du contrôleur. Le bouton [Agenda] ouvre votre agenda personnel pour les notes et le suivi des tâches. (voir Figure 6.1.2-4)

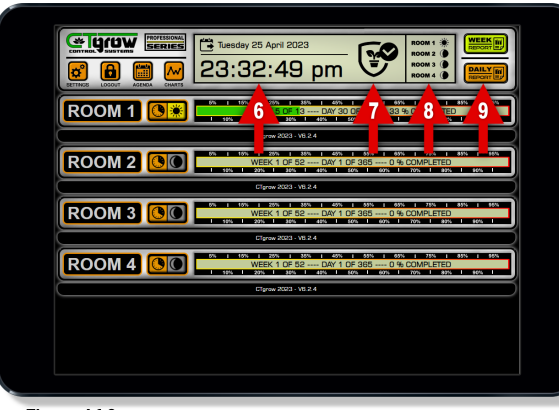

Figure 6.1.3

#### 03. La barre d'état RCX-1 multi-pièces/zones

La barre d'état de la pièce/zone affiche l'état jour et nuit et l'état du cycle actuel de chaque pièce correspondante. (Voir Figure 6.1.4-10) Le bouton de menu (Voir Figure 6.1.4-11) affiche l'état actuel du jour et de la nuit et fonctionne également comme un bouton pour accéder au menu des paramètres de programmation de la pièce.

L'état du cycle d'une pièce/zone programmée est affiché sur la barre d'état du cycle de la pièce correspondante. Cette barre d'état fournit des informations utiles telles que la semaine actuelle du cycle (voir Figure 6.1.4-12), le nombre de jours terminés dans le cycle par rapport au nombre de jours restants, (voir Figure 6.1.4-13) et il affiche également le pourcentage du cycle qui a été complété. (voir Figure 6.1.4-14)

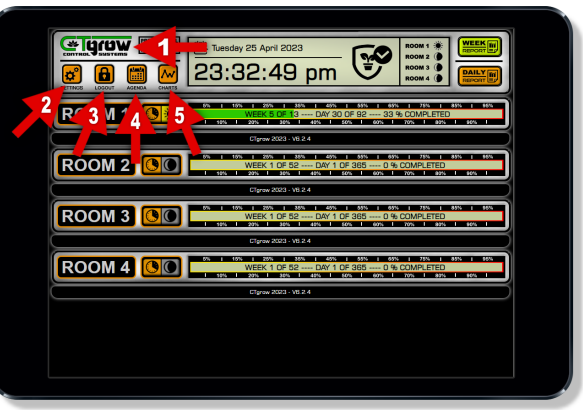

#### Figure 6.1.2

Le bouton [Charts] (voir Figure 6.1.2-5) vous permet d'accéder au menu des graphiques, où vous pouvez afficher tous les détails des données des capteurs pour chaque unité individuellement.

L'horloge et la date du contrôleur (voir Figure 6.1.3-6) font partie intégrante du RCX-1 car tout le système repose sur cette horloge maîtresse. Assurez-vous toujours que la date et l'heure sont correctes.

L'icône du système indique si tous les paramètres sont dans leurs limites et affiche une icône d'alarme clignotante lorsque quelque chose ne va pas. (voir Figure 6.1.3-7). L'état actuel de jour et de nuit des quatre pièces/zones (voir Figure 6.1.3-8), et les boutons de rapport ouvrent les rapports quotidiens et hebdomadaires stockés. (voir Figure 6.1.3-9)

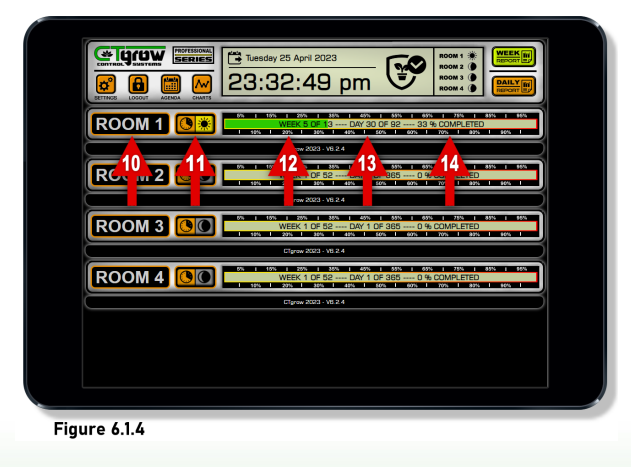

WARNING: This manual is intended for educational purposes only. **RCX-1 Manuel page 09** 

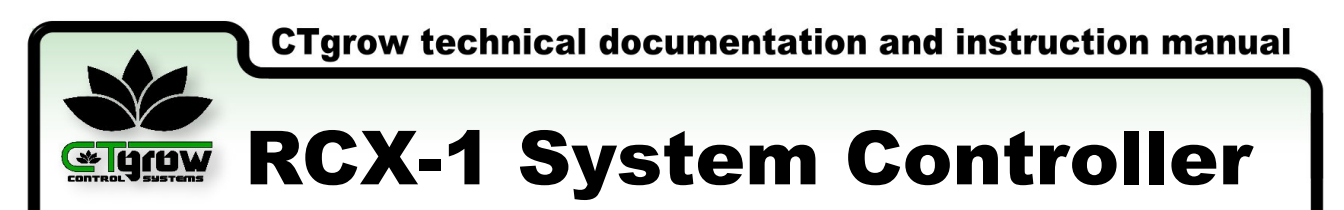

### **07. Paramétrer la date et l'heure du système**

01. Ouvrir le menu [TIME SETUP] du contrôleur

Depuis le tableau de bord du contrôleur, vous pouvez accéder au menu des paramètres généraux du système en cliquant sur le bouton [SETTINGS MENU] situé en haut à gauche de la barre de contrôle. (reportez-vous à la Figure 7.1.1-1)

Cela ouvrira un sous-menu dans lequel vous pourrez sélectionner le bouton [SYSTEM MENU] pour accéder au menu des paramètres du système (reportez-vous à la Figure 7.1.1).

Dans le menu de configuration du système, vous trouverez le bouton [TIME SETUP], sur lequel vous pouvez cliquer pour accéder au menu de configuration de l'heure. (voir Figure 7.1.1-2)

À partir du menu de configuration de l'heure, vous pouvez configurer les paramètres d'heure du système, tels que le réglage de l'horloge système et la date actuelle. (voir Figure 7.1.2)

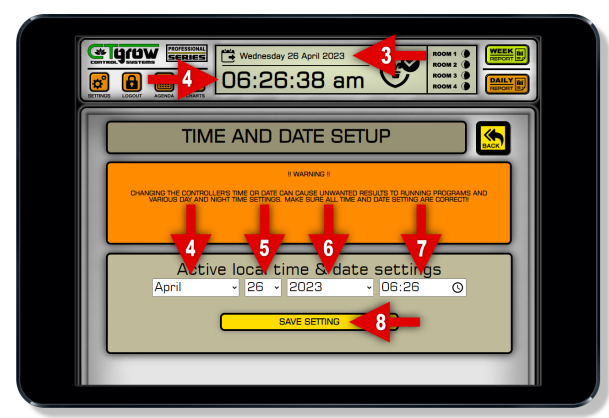

Figure 7.1.2

Pour modifier l'heure du système, vous pouvez saisir l'heure actuelle sur 24 heures (voir Figure 7.1.2-7) et appuyer sur le bouton Enregistrer pour enregistrer l'heure dans le contrôleur (voir Figure 7.1.2-8).

Remarque : Après avoir ajusté l'heure ou la date du système, il est recommandé de vérifier les paramètres d'heure pour garantir un fonctionnement précis du contrôleur de système. (voir Figure 7.1.3-9/10)

Si le contrôleur détecte une date ou une heure qui diffère de plus d'une heure de l'heure actuelle, il peut redémarrer automatiquement par mesure de sécurité !!

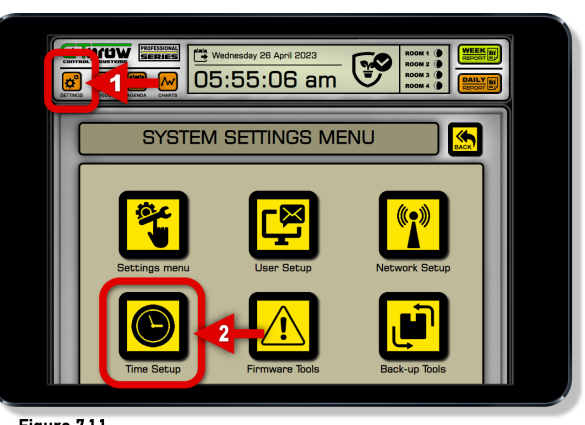

Figure 7.1.1

#### 02. Paramétrer la date et l'heure

Dans le menu de configuration de l'heure et de la date, vous avez la possibilité de modifier les paramètres de date et d'heure du système (reportez-vous à la Figure 7.1.2).

Il est important de toujours commencer par vérifier la date système actuellement définie (voir Figure 7.1.2-3) et l'heure système (voir Figure 7.1.2-3). Cela garantira que la date et l'heure sont réglées avec précision dans le contrôleur.

Si vous avez besoin de changer la date, vous pouvez entrer le mois actuel (voir Figure 7.1.2-4) et entrer le jour actuel (voir Figure 7.1.2-5) et l'année (voir Figure 7.1.2-6) et appuyez sur le bouton Enregistrer (voir Figure 7.1.2-8).

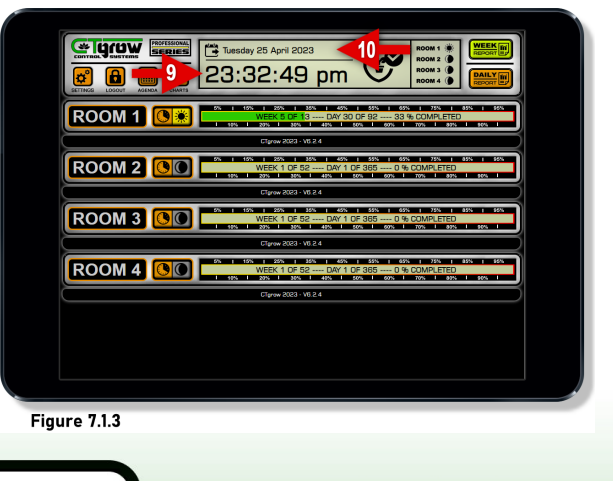

WARNING: This manual is intended for educational purposes only. **RCX-1 Manuel page 10** 

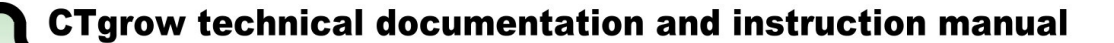

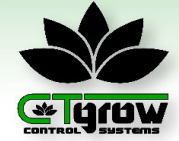

### **08. Modification des paramètres utilisateur du RCX-1**

01. Ouvrir le menu de configuration utilisateur

Depuis le tableau de bord du contrôleur, vous pouvez accéder au menu des paramètres du système en cliquant sur le bouton [SETTINGS MENU] situé en haut à gauche de la barre de contrôle. (voir la Figure 8.1.1-1)

Cela ouvrira un sous-menu dans lequel vous pourrez sélectionner le bouton [SYSTEM MENU] pour accéder au menu des réglages du système. Dans le menu système, vous trouverez le bouton [USER SETUP], sur lequel vous pouvez cliquer pour accéder au menu de configuration utilisateur. (voir Figure 8.1.1-2)

À partir du menu de configuration de l'utilisateur, vous pouvez configurer les paramètres du système, tels que votre nouveau nom d'utilisateur et modifier le mot de passe de vos contrôleurs. (voir Figure 8.1.2)

![](_page_12_Picture_8.jpeg)

Figure 8.1.2

![](_page_12_Picture_10.jpeg)

Figure 8.1.1

#### 02. Changer les paramètres utilisateur

Remarque : Veuillez faire preuve d'une extrême prudence lorsque vous modifiez votre nom d'utilisateur et/ou votre mot de passe, car cela peut entraîner un verrouillage permanent de votre contrôleur. Pour éviter de perdre l'accès, prenez toujours une photo de vos paramètres ou notez-les dans un endroit sûr.

Dans le menu [USER SETTINGS] (voir Figure 8.1.2), vous pouvez configurer vos données personnelles pour protéger votre contrôleur contre tout accès non autorisé. Vous pouvez créer un nouveau nom d'utilisateur (voir Figure 8.1.2-1) et un nouveau mot de passe (voir Figure 8.1.2-2) et enregistrer vos paramètres en appuyant sur [SAVE SETTINGS].

De plus, si vous souhaitez recevoir des avertissements et des alarmes de votre contrôleur par e-mail, vous avez la possibilité de configurer votre compte de messagerie (voir Figure 8.1.2-4/6). Veuillez noter que vous avez besoin d'une connexion Internet via LAN ou WIFi pour que les paramètres de messagerie fonctionnent. Lorsque vous avez terminé, appuyez sur le bouton [SAVE EMAIL SETTINGS] avant de quitter cette page.

Il est recommandé d'utiliser Gmail comme client de messagerie en raison de sa facilité d'intégration avec le logiciel. Lors de la configuration de Gmail, vous devez créer un mot de passe spécial pour votre contrôleur RCX-1. Il faudra toujours utiliser les "mots de passe d'application" spéciaux de Google et non votre mot de passe Gmail personnel.

Le RCX-1 enverra un message électronique avec votre nouveau nom d'utilisateur et mot de passe à votre compte de messagerie sélectionné (cela peut prendre quelques minutes en fonction de votre fournisseur de messagerie).

CONSEIL! Attendez que l'e-mail arrive pour vous assurer que les paramètres fonctionnent !

WARNING: This manual is intended for educational purposes only. **RCX-1 Manuel page 11** 

### **09. Configuration LAN / WiFi / Point d'accès (partie 1)**

#### 01. Ouvrir le menu de configuration du réseau

Depuis le tableau de bord du contrôleur, vous pouvez accéder au menu des paramètres généraux du système en cliquant sur le bouton [SETTINGS MENU] situé en haut à gauche de la barre de contrôle. (reportez-vous à la Figure 9.1.1-1)

Cela ouvrira un sous-menu dans lequel vous pourrez sélectionner le bouton [SYSTEM MENU] pour accéder au menu des paramètres du système (reportez-vous à la Figure 9.1.1). Dans le menu de configuration du système, vous trouverez le bouton [network setup], sur lequel vous pouvez cliquer pour accéder au menu de configuration du réseau. (voir Illustration 9.1.1-2)

Depuis le menu de configuration du réseau, vous pouvez configurer tous les paramètres réseau du contrôleur, tels que la connexion du RCX-1 à votre réseau local ou WiFi. (voir Figure 9.1.2)

![](_page_13_Picture_6.jpeg)

Figure 9.1.2

#### 03. Configuration WIFI (réseau local) partie 1

Pour connecter le contrôleur à votre réseau Wi-Fi local, appuyez sur le bouton [WIFI SETUP] (voir Figure 9.1.2-3) pour accéder au menu du client Wi-Fi. (voir Figure 9.1.3) Dans le menu des paramètres du client WiFi, entrez votre nom et votre mot de passe WiFi local (voir Figure 9.1.3-1/2) et appuyez sur [SAVE] (voir Figure 9.1.3-3) Cliquez ensuite sur l'adaptateur WiFi ON/OFF (voir Figure 9.1.3-4) et appuyez sur le bouton jaune [SAVE] pour enregistrer.

Pour obtenir la nouvelle adresse d'accès WiFi des contrôleurs, veuillez attendre environ 1 minute, puis appuyez sur le bouton [CHECK]. Le contrôleur présentera sa nouvelle adresse IP (WiFi) dans le menu. (voir Figure 9.1.3-5)

Voir la page suivante pour plus de paramètres Wi-Fi !

![](_page_13_Picture_12.jpeg)

Figure 9.1.1

#### 02. Configuration LAN (câble connecté!)

Lorsque le contrôleur RCX-1 est connecté à votre réseau LAN local, y accéder via un navigateur Web est un processus simple. Vous pouvez le faire en saisissant son adresse IP LAN locale dans la barre d'adresse de votre navigateur Web, qui se trouve au bas de la page du menu de configuration du réseau. (voir Figure 9.1.2-2)

Si l'adresse IP LAN n'est pas visible, assurez-vous qu'elle est correctement connectée et redémarrez le contrôleur. Gardez à l'esprit que l'appareil accédant au contrôleur doit être connecté au même réseau LAN local. Il est important de noter qu'une connexion LAN est nécessaire pour utiliser la fonction d'accès à distance. (voir Figure 9.1.2-2)

![](_page_13_Figure_17.jpeg)

![](_page_14_Picture_0.jpeg)

![](_page_14_Picture_1.jpeg)

### **09. Configuration LAN / Wi-Fi / Point d'accès (partie 2)**

04. Configuration WIFI (réseau local) partie 2

Lorsqu'une connexion Wi-Fi est établie, vous pouvez vérifier la qualité de la connexion en regardant la force du signal affichée en bas du menu. Le contrôleur affichera également sa nouvelle adresse IP (WiFi) dans le menu (voir Figure 9.1.3-5). Si la force du signal est inférieure à 50 %, nous vous conseillons de déplacer le contrôleur vers un endroit avec un meilleur signal Wi-Fi.

Une fois que la connexion WiFi est établie et que la nouvelle adresse IP est visible avec un bon signal (voir Figure 9.1.3-5), vous pouvez accéder au contrôleur en tapant l'adresse IP (WiFi) dans un navigateur Web sur un appareil connecté au même réseau Wi-Fi/LAN local. Veuillez noter que pour l'accès à distance, vous devrez peut-être configurer la redirection de port sur votre routeur

![](_page_14_Picture_7.jpeg)

Figure 9.1.4

Pour modifier le point d'accès du contrôleur RCX-1, vous pouvez saisir un nouveau mot de passe (voir Figure 9.1.5-2) et enregistrer les modifications en cliquant sur le bouton [SAVE] (voir Figure 9.1.5-3). Veuillez noter que la modification du mot de passe ne modifiera pas le nom du point d'accès, qui reste le même (Figure 9.1.5-1).

Il est recommandé de garder le point d'accès allumé en permanence (voir la Figure 9.1.5-4) car il sert de moyen de communication direct avec votre contrôleur en cas de panne de réseau ou lorsqu'il n'y a pas de réseau. du tout.

Il est important de noter que votre connexion sera interrompue directement après l'enregistrement des nouveaux paramètres et que vous devrez vous connecter au point d'accès avec votre nouveau mot de passe (comme illustré à la Figure 9.1.5-2)

![](_page_14_Picture_12.jpeg)

![](_page_14_Figure_13.jpeg)

#### 05. Configuration du point d'accès

Attention : La modification des paramètres du point d'accès du système peut potentiellement perturber la connexion avec le contrôleur, entraînant une perte d'accès ou de connectivité.

Pour accéder au menu des paramètres du système sur le RCX-1, cliquez sur le bouton [SETTINGS MENU] sur la barre de commande (voir Figure 9.1.4-1). Sélectionnez ensuite [SYSTEM MENU] et [network setup] pour accéder au menu des paramètres réseau.

Pour modifier les paramètres du point d'accès sur votre contrôleur RCX-1, appuyez simplement sur le bouton [ACCESS-POINT] situé dans le menu de configuration du réseau. (voir Figure 9.1.4-2)

Remarque : vous ne pouvez modifier que le mot de passe du point d'accès !

![](_page_14_Figure_19.jpeg)

WARNING: This manual is intended for educational purposes only. **RCX-1 Manuel page 13** 

![](_page_15_Picture_1.jpeg)

**Elgraw RCX-1 System Controller** 

### **10. Configuration de l'accès à distance**

#### 01. Configuration de l'accès à distance

Dans le menu réseau, (voir Figure 10.1.1) appuyez sur le bouton [REMOTE ACCESS]. (voir Figure 10.1.1-3) Si le contrôleur est connecté à votre réseau LAN local, (voir Figure 10.1.1-2), vous pouvez utiliser la fonction de contrôle à distance pour accéder et contrôler votre RCX-1 à partir d'un appareil en dehors de votre réseau local. réseau.

Dans le menu d'accès à distance, vous pouvez sélectionner l'option permettant d'activer ou de désactiver l'accès à distance. (voir Figure 10.1.2-1/2)

Cette fonctionnalité est connue sous le nom de Universal Plug and Play (uPnP) et est utilisée sur le contrôleur RCX-1. Cependant, il est important de noter qu'une connexion LAN est nécessaire pour utiliser la fonction d'accès à distance.

![](_page_15_Picture_8.jpeg)

#### **Figure 10.1.2**

Pour utiliser la fonction d'accès à distance (uPnP), vous devez l'activer dans le menu de configuration de l'accès à distance (voir Figure 10.1.2-2). Une fois la fonction d'accès à distance (uPnP) activée, vous devrez peut-être configurer la redirection de port sur votre routeur pour permettre l'accès au contrôleur depuis l'extérieur de votre contrôleur RCX-1 local.

Après avoir activé l'accès à distance et configuré la redirection de port sur votre routeur, vous pouvez accéder à votre RCX-1 et le contrôler à partir d'un appareil situé en dehors de votre réseau local. Vous pouvez le faire en saisissant l'adresse IP externe du RCX-1 (y compris la partie :8642) (voir Figure 10.1.5-3) dans un navigateur Web sur l'appareil distant.

Cela fera apparaître la page de connexion du RCX-1, où vous pourrez entrer votre nom d'utilisateur et votre mot de passe pour accéder au tableau de bord et contrôler votre RCX-1 à distance.

![](_page_15_Picture_13.jpeg)

**Figure 10.1.1** 

Dans le menu réseau, (voir Figure 10.1.1) appuyez sur le bouton [REMOTE ACCESS]. (voir Figure 10.1.1-3) Si le contrôleur est connecté à votre réseau LAN local, (voir Figure 10.1.4-2)

Vous pouvez utiliser la fonction de contrôle à distance pour accéder et contrôler votre RCX-1 à partir d'un appareil en dehors de votre réseau local. Dans le menu d'accès à distance, vous pouvez sélectionner l'option permettant d'activer ou de désactiver l'accès à distance. (voir Figure 10.1.2-1/2)

Cette fonctionnalité est connue sous le nom de Universal Plug and Play (uPnP) et est utilisée sur le contrôleur RCX-1. Cependant, il est important de noter qu'une connexion LAN est nécessaire pour utiliser la fonction d'accès à distance.

![](_page_15_Figure_18.jpeg)

![](_page_16_Picture_1.jpeg)

**GREADY RCX-1 System Controller** 

### **11. Cycles de croissance et réglages jour/nuit**

#### 01. Introduction aux cycles pièce/zone

Le contrôleur RCX-1 est équipé de 4 cycles pièce/zone séparés, qui vous permettent de personnaliser votre cycle jour et nuit par pièce/zone. L'état de chaque cycle pièce/zone est indiqué par un bouton [jour ou nuit] (Voir Figure 11.1.1-1/4).

La barre de cycle fournit également d'autres informations telles que la semaine et le jour exacts de votre cycle de croissance actuel par pièce/zone (voir Figure 11.1.1-1/2), ainsi que le pourcentage de calendrier terminé (Figure 11.1.1-3 ).

Pour configurer une minuterie de cycle, cliquez sur le [CYCLE BOUTON] de la pièce/zone souhaitée (voir Figure 11.1.1-1/4) pour afficher le menu des paramètres de cycle (voir Figure 11.1.2).

![](_page_16_Picture_8.jpeg)

**Figure 11.1.2** 

#### 03. Vérification des paramètres de cycle

Lorsque vous avez terminé, vérifiez toujours vos paramètres une fois de plus. Cela garantira que votre cycle de croissance est optimisé pour chaque pièce/zone, permettant une efficacité et une productivité maximales (voir Figure 11.1.3).

Dès que tous les paramètres du cycle sont programmés et enregistrés, les barres d'état au-dessus des champs de paramètres affichent l'état actuel et les heures jour/nuit (voir Figure 11.1.3). Cela vous permet de surveiller la progression de votre cycle de culture (voir Figure 11.1.3-1) et de voir les périodes de jour et de nuit programmées en heures pour chaque pièce. (voir figure 11.1.3-2/3)

Important : les unités qui sont connectées à une pièce spécifique suivront automatiquement les réglages jour/nuit de cette pièce !!

![](_page_16_Picture_14.jpeg)

![](_page_16_Figure_15.jpeg)

#### 02. Définir un cycle de croissance

Commencez par entrer la date de début souhaitée pour votre calendrier de croissance [jour/mois/année] (voir Figure 11.1.2-1) et cliquez sur le bouton [SAVE] (voir Figure 11.1.2-5). Ensuite, définissez le nombre de semaines [Weeks in cycle] (0-52) que votre cycle devrait prendre (Voir Figure 11.1.2-2) et entrez votre nombre de semaines préféré.

Ensuite, allez à [Start of daytime] (Voir Figure 11.1.2-3) et entrez l'heure souhaitée [heures/minutes] à laquelle vous voulez que votre programme de jour commence. De même, réglez l'heure à laquelle vous souhaitez que votre programme de nuit démarre, accédez au formulaire [Start of night-time] (Voir Figure 11.1.2-4) et entrez l'heure souhaitée [heures/minutes] et appuyez sur le bouton [SAVE] pour enregistrer votre sélection.

![](_page_16_Figure_19.jpeg)

WARNING: This manual is intended for educational purposes only.

![](_page_17_Picture_1.jpeg)

**Elgraw RCX-1 System Controller** 

### **12. Ajout ou suppression d'unités de capteur (partie 1)**

#### 01. Installation d'un capteur sur le contrôleur

L'ajout d'unités de capteur au contrôleur RCX-1 est un processus simple. Vous pouvez connecter jusqu'à 4 capteurs au total au contrôleur RCX-1. Si vous devez connecter une unité de capteur, suivez simplement les étapes décrites sur cette page pour chaque unité jusqu'à ce que toutes les unités soient connectées et fonctionnent.

Les nouvelles unités de capteur seront automatiquement reconnues et affichées dans la pièce 1 sur le tableau de bord du contrôleur. Pour ajouter de nouvelles unités au contrôleur RCX-1, suivez cette procédure étape par étape. Pour commencer, assurez-vous que le contrôleur RCX-1 est sous tension (voir Figure 12.1.1-1) et que le voyant vert actif est allumé, indiquant que le contrôleur est opérationnel (voir Figure 12.1.1-2).

![](_page_17_Figure_7.jpeg)

#### **Figure 12.1.2**

Branchez doucement et fixez le connecteur CTG-link fourni avec le capteur (voir Figure 12.1.3-1). dans l'un des deux ports [POWERED CTG-LINK] disponibles sur le contrôleur, comme illustré à la (voir Figure 12.1.2). Assurez-vous que la connexion est serrée et sécurisée, mais évitez de trop serrer pour éviter d'endommager le connecteur ou le port du connecteur.

CONSEIL!! Assurez-vous que le connecteur à vis du capteur est bien droit sur les marches lorsque vous commencez à le fixer. Si vous ne parvenez pas à brancher le connecteur directement sur le port [POWERED CTG-LINK], essayez de le tourner dans le sens opposé pendant quelques tours jusqu'à ce que vous sentiez un clic, puis essayez de le revisser !

Voir la page suivante pour plus d'informations !

![](_page_17_Picture_12.jpeg)

**Figure 12.1.1** 

Une fois que votre nouvelle unité de capteur a été solidement montée à son emplacement désigné, conformément aux instructions fournies dans le manuel de l'unité de capteur correspondante, vous pouvez procéder à sa connexion au contrôleur RCX-1 (voir Figure 12.1.2-2).

Retirez délicatement le capuchon de protection étanche de l'un des deux ports d'alimentation CTG-LINK embarqués RCX-1 sur le contrôleur. Soyez prudent pour éviter tout dommage au connecteur ou au contrôleur luimême. (Voir Figure 12.1.2-1).

Dévissez doucement le capuchon dans le sens antihoraire. Il est recommandé d'utiliser des mains propres et sèches pour éviter que de l'humidité ou des débris n'entrent en contact avec le connecteur, car cela pourrait affecter les performances ou la longévité du capteur et du contrôleur.

![](_page_17_Figure_17.jpeg)

![](_page_18_Picture_1.jpeg)

**GREADY RCX-1 System Controller** 

### **12. Ajout ou suppression d'unités de capteur** (partie 2)

02. Ajout d'un capteur au tableau de bord

Lors de l'installation d'une nouvelle unité de capteur, il est essentiel de suivre les recommandations d'installation décrites dans le manuel de l'unité correspondante. Chaque unité peut avoir des procédures uniques à suivre pour des performances optimales.

Une fois que le capteur a été connecté avec succès à l'un des ports CTG-LINK alimentés du contrôleur RCX-1, le voyant d'alimentation du capteur doit s'allumer, indiquant une connexion réussie (voir Figure 12.1.4-1).

Gardez à l'esprit que cela peut prendre jusqu'à 30 secondes pour que le contrôleur reconnaisse et installe complètement l'unité de capteur. Une fois que l'unité de capteur commence à transmettre des données, la LED de données verte doit s'allumer pendant une seconde toutes les quelques secondes. (voir Figure 12.1.4-2) (l'exemple n'est pas inclus).

![](_page_18_Picture_8.jpeg)

**Figure 12.1.5** 

#### 03. Modifier le nom et la pièce du capteur

Pour accéder au menu des paramètres de l'unité de capteur sur le tableau de bord du RCX-1, cliquez simplement sur le bouton [SETTINGS] situé sur le côté gauche du tableau de bord. Ensuite, cliquez sur [UNIT SETUP] et sélectionnez [SENSOR UNITS] pour accéder au menu de l'unité de capteur (voir la Figure 12.1.6).

Dans le menu de l'unité RCX-1, vous pouvez afficher tous les numéros et modèles de l'unité de capteur connectée (voir la Figure 12.1.6-1/2) et personnaliser le nom de l'unité de capteur ( Figure 12.1.6-3) et affectation de salle (voir Figure 12.1.6-4). Pour attribuer un nouveau nom et une nouvelle pièce au capteur, entrez les informations souhaitées et cliquez sur [SAVE] (voir la Figure 12.1.6-5).

Continuez à la page suivante !

![](_page_18_Picture_14.jpeg)

![](_page_18_Figure_15.jpeg)

Pour confirmer que le capteur nouvellement installé fonctionne correctement, vous pouvez actualiser le tableau de bord en cliquant sur le logo CTgrow dans le coin supérieur gauche de l'écran (voir Figure 12.1.5-1).

Une fois le capteur détecté, il sera automatiquement ajouté à la pièce/zone-1 (voir Figure 12.1.5-2). Vous pouvez commencer à utiliser le capteur et le programmer avec des valeurs minimales et maximales (alarme) pour les périodes de jour et de nuit.

Pour accéder aux paramètres de valeur de l'unité de capteur, appuyez sur le bouton [Sensor bouton] sur l'unité, comme indiqué dans (Voir Figure 12.1.5-4/6).

Note! différentes unités de capteur peuvent avoir des paramètres ou des configurations de valeur uniques, il est donc recommandé de consulter le manuel de l'unité de capteur correspondante pour des instructions spécifiques.

![](_page_18_Picture_20.jpeg)

WARNING: This manual is intended for educational purposes only. **RCX-1 Manuel page 17** 

![](_page_19_Picture_1.jpeg)

**GREADY RCX-1 System Controller** 

### **12. Ajout ou suppression d'unités de capteur (partie 3)**

#### 04. Supprimer les données d'un capteur spécifique\*

#### \*(supprime uniquement les valeurs de capteur stockées)\*

Cette option vous permet de réinitialiser et d'effacer toutes les valeurs de capteur stockées sur le contrôleur RCX-1, offrant un nouveau départ pour la surveillance et l'enregistrement de nouvelles données de capteur. Veuillez noter que la suppression des valeurs de capteur n'affectera pas vos paramètres de capteur enregistrés, garantissant que vos préférences et paramètres configurés restent intacts.

Dans le menu des paramètres du capteur, vous trouverez le bouton [CLEAR] (voir Figure 12.1.7-6). Appuyez sur le bouton [CLEAR] pour supprimer toutes les valeurs de capteur stockées pour cette unité de capteur. Une fois le processus de suppression terminé, le capteur indiquera que toutes les moyennes sur 24 heures seront remises à 0 et il faudra environ 30 minutes avant que les graphiques ne soient à nouveau disponibles.

![](_page_19_Figure_8.jpeg)

**Figure 12.1.8** 

#### RAPPEL!

Il est très important de revisser les capuchons étanches sur tout PORT CTG-LINK qui n'est pas utilisé, afin d'assurer une protection adéquate contre les dégâts des eaux.

Veuillez noter que la suppression/suppression d'un capteur supprimera complètement toutes ses valeurs et tous ses paramètres du contrôleur RCX-1.

Cette action doit être prise avec prudence et vous devez vous assurer de sauvegarder toutes les données importantes avant de continuer. Une fois qu'un capteur est retiré, il ne sera plus disponible pour surveiller et enregistrer les données du capteur sur le contrôleur RCX-1.

![](_page_19_Picture_14.jpeg)

**Figure 12.1.7** 

#### 05. Supprimer définitivement une unité

Avant de pouvoir supprimer une unité de capteur du tableau de bord, nous devons dévisser et retirer le connecteur de l'unité de capteur du système (voir Figure 12.1.8). Une fois le capteur déconnecté, vous pouvez continuer!

Dans le menu des paramètres de l'unité de capteur, localisez l'unité de capteur que vous souhaitez supprimer/supprimer (voir Figure 12.1.7-7) Appuyez sur le bouton rouge [REMOVE] associé à l'unité de capteur que vous souhaitez supprimer, (voir Figure 12.1.7) Cela supprimera définitivement l'unité de capteur du tableau de bord et supprimera toutes les valeurs et tous les paramètres stockés du contrôleur. (voir 12.1.9-1) ATTENTION cette action ne peut pas être annulée !!

![](_page_19_Figure_19.jpeg)

WARNING: This manual is intended for educational purposes only. **RCX-1 Manuel page 18** 

![](_page_20_Picture_0.jpeg)

![](_page_20_Picture_1.jpeg)

### **13. Ajout ou suppression d'unités de commutation (partie 1)**

#### 01. Installation d'une unité de commutation

L'ajout d'unités de commutation au contrôleur RCX-1 est un processus simple. Vous pouvez connecter jusqu'à 4 unités de commutation au total au contrôleur RCX-1. Si vous devez connecter une unité de commutation, suivez simplement les étapes décrites sur cette page pour chaque unité jusqu'à ce que toutes les unités soient connectées et fonctionnent.

Les nouvelles unités de relais seront automatiquement reconnues et affichées dans la salle 1 sur le tableau de bord du contrôleur. Pour ajouter de nouvelles unités au contrôleur RCX-1, suivez cette procédure étape par étape. Pour commencer, assurez-vous que le contrôleur RCX-1 est sous tension (voir Figure 13.1.1-1) et que le voyant vert actif est allumé, indiquant que le contrôleur est opérationnel (voir Figure 13.1.1-2).

![](_page_20_Figure_6.jpeg)

**Figure 13.1.2** 

Branchez doucement et fixez le connecteur CTG-link fourni avec l'unité de commutation, (Voir Figure 13.1.3-1). dans l'un des deux ports [POWERED CTG-LINK] disponibles sur le contrôleur, comme illustré à la (voir Figure 13.1.2). Assurez-vous que la connexion est serrée et sécurisée, mais évitez de trop serrer pour éviter d'endommager le connecteur ou le port du connecteur.

CONSEIL !! Assurez-vous que le connecteur à vis de l'unité de commutation est bien droit sur les marches lorsque vous commencez à le fixer. Si vous ne parvenez pas à brancher le connecteur directement sur le port [POWERED CTG-LINK], essayez de le tourner dans le sens opposé pendant quelques tours jusqu'à ce que vous sentiez un clic, puis essayez de le revisser !

Voir la page suivante pour plus d'informations !

![](_page_20_Picture_11.jpeg)

**Figure 13.1.1** 

Une fois que votre nouvelle unité de commutation a été solidement montée à son emplacement désigné, conformément aux instructions fournies dans le manuel de l'unité de commutation correspondante, vous pouvez procéder à sa connexion au RCX-1 (voir Figure 13.1.2-2).

Retirez délicatement le capuchon de protection étanche de l'un des deux ports POWERED CTG-LINK embarqués RCX-1 sur le contrôleur. Soyez prudent pour éviter tout dommage au connecteur ou au contrôleur lui-même. (Voir Figure 13.1.2-1).

Dévissez doucement et dévissez le capuchon dans le sens antihoraire. Il est recommandé d'utiliser des mains propres et sèches pour éviter que de l'humidité ou des débris n'entrent en contact avec le connecteur, car cela pourrait affecter les performances ou la longévité de l'unité de commutation et du contrôleur.

![](_page_20_Figure_16.jpeg)

![](_page_21_Picture_0.jpeg)

### **13. Ajout ou suppression d'unités de commutation (partie 1)**

02. Ajout d'une unité de commutation au tableau de bord

Lors de l'installation d'une nouvelle unité de commutation, il est crucial de suivre les recommandations d'installation spécifiques décrites dans le manuel de l'unité correspondante. Chaque unité de commutation peut avoir des procédures uniques à suivre pour des performances optimales.

Une fois que l'unité de commutation a été connectée avec succès à l'un des ports CTG-LINK alimentés du contrôleur RCX-1, le voyant d'alimentation de l'unité de commutation doit s'allumer, indiquant une connexion réussie (voir Figure 13.1.4-1).

Gardez à l'esprit que cela peut prendre jusqu'à 30 secondes pour que le contrôleur reconnaisse et installe complètement l'unité de commutation. Une fois que l'unité de commutation commence à transmettre des données, la LED de données verte doit s'allumer pendant une seconde toutes les quelques secondes. (voir Figure 13.1.4-2) (l'exemple n'est pas inclus).

![](_page_21_Picture_6.jpeg)

#### **Figure 13.1.5**

#### 03. Modifier le nom et la pièce de l'unité

Pour accéder au menu des paramètres de l'unité de commutation sur le tableau de bord RCX-1, cliquez simplement sur le bouton [SETTINGS] situé sur le côté gauche du tableau de bord. Ensuite, cliquez sur [UNIT SETUP] et sélectionnez [switch UNITS] pour accéder au menu de changement d'unité (voir la Figure 13.1.6).

Dans ce menu du RCX-1, vous aurez d'affiché tous les modèles des unités connectées (voir Figure 13.1.6-1/2) et personnaliser le nom de l'unité (voir la Figure 13.1.6-3) et affectation de salle (voir Figure 13.1.6-4). Pour attribuer un nouveau nom et une nouvelle pièce à l'unité de commutation, saisissez les informations souhaitées et cliquez sur [SAVE] (Figure 13.1.6-5).

Continuez à la page suivante !

![](_page_21_Picture_12.jpeg)

**Figure 13.1.4** 

Pour confirmer que l'unité nouvellement installée fonctionne correctement, vous pouvez actualiser le tableau de bord en cliquant sur le logo CTgrow dans le coin supérieur gauche de l'écran (voir Figure 13.1.5-1).

Une fois que l'unité de commutation est détectée, elle sera automatiquement ajoutée à la pièce/zone-1 (voir Figure 13.1.5-2). Vous pouvez commencer à utiliser l'unité et la programmer avec des valeurs minimales et maximales (alarme) pour les périodes de jour et de nuit.

Pour accéder au menu des paramètres de valeur de l'unité, appuyez sur le bouton [Switch menu] sur l'unité, comme indiqué dans (Voir Figure 13.1.5-4/6). Note! différentes unités de commutation peuvent avoir des paramètres ou des configurations de valeur uniques, il est donc recommandé de consulter le manuel de l'unité correspondante.

![](_page_21_Picture_17.jpeg)

WARNING: This manual is intended for educational purposes only. **RCX-1 Manuel page 20** 

![](_page_22_Picture_0.jpeg)

### **13. Ajout ou suppression d'unités de commutation (partie 3)**

#### 04. Permanently remove a switch-unit

Lorsqu'il s'agit de supprimer une unité de commutation du tableau de bord, il est important de suivre les étapes correctes pour s'assurer que le processus est terminé avec succès. Pour commencer, vous devrez dévisser et retirer le connecteur de l'unité de commutation du système, ce qui peut être fait en vous référant à (Figure 13.1.8) pour obtenir des conseils.

Une fois l'unité déconnectée, vous pouvez accéder au menu des paramètres de l'unité de commutation pour localiser l'unité de commutation que vous souhaitez supprimer. Une fois que vous avez identifié l'unité de commutation, appuyez sur le bouton rouge [REMOVE] (voir Figure 13.1.67-6). Il est important de noter que cette action supprimera définitivement l'unité du tableau de bord et supprimera toutes les valeurs et tous les paramètres stockés du contrôleur.

![](_page_22_Figure_6.jpeg)

**Figure 13.1.8** 

#### RAPPEL!

Il est très important de revisser les capuchons étanches sur tout PORT CTG-LINK qui n'est pas utilisé, afin d'assurer une protection adéquate contre les dégâts des eaux.

Veuillez noter que retirer/supprimer une unité de commutation supprimera complètement tous ses paramètres du contrôleur RCX-1.

Cette action doit être prise avec prudence et vous devez vous assurer de sauvegarder toutes les données importantes avant de continuer. Une fois qu'une unité de commutation est retirée, elle ne sera plus disponible pour surveiller et enregistrer les données de commutation sur le contrôleur RCX-1.

![](_page_22_Picture_12.jpeg)

**Figure 13.1.7** 

Il est essentiel de s'assurer que vous retirez la bonne unité, car toutes les données qui y sont associées seront définitivement perdues. Après avoir confirmé que vous retirez la bonne unité de commutation, appuyez sur le bouton [REMOVE] (voir Figure 13.1.9-1) et attendez que le processus soit terminé. Une fois terminé, vous ne verrez plus l'unité dans le tableau de bord et devrez également supprimer manuellement l'unité physique du système.

En suivant attentivement ces étapes, vous pouvez supprimer avec succès une unité de commutation du tableau de bord sans aucun problème. Assurez-vous de bien vérifier que vous retirez la bonne unité et procédez avec prudence pour éviter toute perte de données potentielle ou tout dommage au système.

ATTENTION cette action ne peut pas être annulée !!

![](_page_22_Picture_17.jpeg)

WARNING: This manual is intended for educational purposes only. **RCX-1 Manuel page 21** 

![](_page_23_Picture_0.jpeg)

### **14. Fonctionnement des graphiques des capteurs**

01. Fonctionnement des graphiques

Lorsqu'une unité de capteur a été connectée au contrôleur RCX-1, les fonctions des cartes graphiques deviennent disponibles. Le contrôleur peut afficher des graphiques détaillés de chaque capteur connecté. Tous les capteursunités auront (6) cycles de durée, variant entre la dernière heure jusqu'à une semaine (7 jours). Des tableaux de données à long terme (jusqu'à 5 ans) sont disponibles dans les rapports de données hebdomadaires.

Les graphiques montrent en détails les valeurs des capteurs au cours des cycles et peuvent aider les producteurs à avoir un aperçu de leur climat. Tous nos graphiques sont facilement zoomables et vous offrent la possibilité de les télécharger au format image png pour une analyse plus approfondie sur d'autres appareils. Pour utiliser la fonction graphique, suivez la procédure cidessous.

![](_page_23_Figure_5.jpeg)

**Figure 14.1.2** 

![](_page_23_Figure_7.jpeg)

**Figure 14.1.1** 

#### 02. Sélection des graphiques des capteurs

Pour afficher les tableaux de données de l'unité de capteur, localisez et appuyez sur le bouton [CHARTS] sur le tableau de bord du RCX-1. À partir de là, sélectionnez l'unité de capteur souhaitée (voir Figure 14.1.1-1). Par défaut, le contrôleur affiche les valeurs de la dernière heure pour tous les capteurs connectés à cette unité (voir Figure 14.1.1).

Vous pouvez choisir parmi 6 options de durée différentes pour afficher des diagrammes graphiques pour les capteurs de l'unité de capteur sélectionnée (voir Figure 14.1.2-1). Veuillez noter que seuls les capteurs disponibles sont visibles dans le menu à 6 blocs (voir Figure 14.1.1).

Pour accéder à tous les graphiques disponibles, faites défiler la page (voir Figure 14.1.1-2). Les graphiques fournissent des informations détaillées telles que les valeurs exactes des capteurs pour chaque capteur séparé (voir Figure 14.1.2-3/5). De plus, vous avez la possibilité de télécharger les images du graphique séparément dans deux formats : PNG ou JPEG (voir la Figure 14.1.2-2).

Pour plus d'informations, consultez le manuel de votre unité de capteur.

![](_page_24_Picture_1.jpeg)

### **15. Rapports d'analyse quotidiens et hebdomadaires**

#### 01. Sélection d'un rapport d'analyse quotidien

Les rapports d'analyse quotidiens sont automatiquement générés et actualisés chaque nouveau jour de la semaine. (du lundi au dimanche) Les rapports d'analyse quotidiens fournissent des informations précieuses sur les performances de votre pièce/zone, y compris des informations détaillées sur les capteurs telles que : les valeurs minimales et maximales et moyennes des capteurs, la progression du cycle actuel et bien plus encore (24 heures).

Vous pouvez utiliser ces informations pour suivre les tendances et identifier tout problème potentiel avec votre pièce/zone. Les rapports quotidiens sont automatiquement stockés sur le contrôleur pendant un maximum de six jours, ce qui vous permet d'accéder et de consulter les données quotidiennes historiques chaque fois que vous en avez besoin.

**Dailv** DATA ANALYSIS REPORT

![](_page_24_Picture_6.jpeg)

Les rapports d'analyse vous fourniront les données les plus récentes sur les performances de votre système. Pour sélectionner un rapport d'analyse quotidienne, appuyez simplement sur le bouton orange [DAILY REPORT] sur le côté droit du tableau de bord pour ouvrir/télécharger le rapport

format PDF (voir Figure 15.1.1-2).

Cela ouvrira le menu Rapports quotidiens (voir Figure 15.1.1), où vous pouvez choisir l'un des six jours précédents de la semaine. (voir Figure 15.1.1-4) Il est important de noter que le rapport du jour en cours ne sera pas disponible avant le lendemain. (voir Figure 15.1.1) Le rapport d'analyse quotidienne couvre les quatre pièces/zones du contrôleur (voir Figure 15.1.2-1) et fournit des informations précieuses sur chaque zone.

Le rapport d'analyse comprend des informations détaillées sur les moyennes quotidiennes des capteurs, les valeurs minimales et maximales (voir Figure 15.1.2-2) et les programmes de cycle en cours (voir Figure 15.1.2-3). Outre les données des capteurs, le rapport d'analyse quotidienne comprend également des informations sur les paramètres de cycle de la pièce (voir Figure 15.1.2-4), les heures de jour et de nuit (voir Figure 15.1.2-5) et d'autres détails essentiels.

Le rapport comprend également des diagrammes et des graphiques (voir Figure 15.1.2-6) pour vous aider à visualiser les tendances des performances de votre système. Ces informations peuvent être inestimables pour identifier les tendances à long terme et prendre des décisions éclairées. Avec ces informations à portée de main, vous pouvez rapidement évaluer les performances de votre système et prendre les mesures nécessaires pour optimiser son fonctionnement. Le rapport d'analyse quotidienne est disponible au format PDF, ce qui le rend facile à lire, à imprimer et à partager.

(voir Figure 15.1.2 ci-dessous)

**N** 

Glym

#### **Figure 15.1.2**

![](_page_25_Picture_0.jpeg)

### **15. Rapports d'analyse hebdomadaires**

01. Sélection d'un rapport d'analyse hebdomadaire

En plus du rapport d'analyse quotidien, le contrôleur RCX-1 propose également un rapport d'analyse hebdomadaire. Ce rapport vous donne un aperçu des performances de votre système au cours de la semaine précédente, du lundi au dimanche. Une fonction unique du rapport d'analyse hebdomadaire est qu'il stocke les rapports jusqu'à 5 ans, vous fournissant un historique des performances de votre système au fil du temps.

Vous pouvez utiliser ces informations pour suivre les tendances et identifier tout problème potentiel avec votre pièce/zone. Les rapports hebdomadaires sont automatiquement stockés sur le contrôleur pendant un maximum de six jours, ce qui vous permet d'accéder et de consulter les données hebdomadaires historiques chaque fois que vous en avez besoin.

![](_page_25_Picture_5.jpeg)

![](_page_25_Figure_6.jpeg)

Pour sélectionner un rapport d'analyse hebdomadaire, appuyez simplement sur le bouton vert [WEEKLY REPORT] sur le côté droit du tableau de bord du contrôleur pour ouvrir le menu du rapport hebdomadaire (voir Figure 15.1.3-1).

Cela ouvrira le menu Rapports hebdomadaires (voir Figure 15.1.3), où vous pouvez choisir n'importe quel mois et n'importe quelle année. (voir Figure 15.1.3-4) Il est important de noter que le rapport de la semaine en cours ne sera pas disponible avant le lundi suivant, alors assurezvous de rechercher le rapport de la semaine dernière ou les plus anciens (voir Figure 15.1.3-3) Le rapport d'analyse hebdomadaire couvre les quatre pièces/zones du contrôleur (voir Figure 15.1.4-1) et fournit des informations précieuses sur les performances de chaque zone.

Le rapport d'analyse comprend des informations détaillées sur les moyennes hebdomadaires des capteurs, les valeurs minimales et maximales (voir Figure 15.1.4-2) et les programmes de cycle actuels (voir Figure 15.1.4-3). Outre les données des capteurs, le rapport d'analyse hebdomadaire comprend également des informations sur les paramètres de cycle de la pièce (voir Figure 15.1.4-4), les heures de jour et de nuit (voir Figure 15.1.4-5) et d'autres détails essentiels.

Le rapport comprend également des diagrammes et des graphiques (voir Figure 15.1.4-6) pour vous aider à visualiser les tendances des performances de votre système. Ces informations peuvent être inestimables pour identifier les tendances à long terme et prendre des décisions éclairées. Avec ces informations à portée de main, vous pouvez rapidement évaluer les performances de votre système et prendre les mesures nécessaires pour optimiser son fonctionnement. Le rapport d'analyse hebdomadaire est disponible au format PDF, ce qui le rend facile à lire et à imprimer (voir Figure 15.1.4).

meally denerated at:<br>F-2023 00:00  $\mathbb V$ **Weekly** data analysis report Glurow

**Figure 15.1.4** 

![](_page_26_Picture_1.jpeg)

### **16. Configuration et utilisation de l'agenda système**

#### 01. La fonction agenda du RCX-1

L'agenda système est une fonctionnalité du contrôleur RCX-1 qui vous permet de créer et de gérer des notes pour diverses tâches horticoles à venir. Avec l'agenda, vous pouvez programmer et suivre les activités importantes dans votre salle de culture, telles que l'arrosage, l'alimentation, la taille ou la récolte.

L'agenda vous permet de garder une trace des tâches quotidiennes. Il est important de noter que l'agenda du système sert uniquement à prendre des notes sur les futures tâches horticoles. Il n'offre aucune fonction automatisée ni aucun contrôle sur les systèmes de votre salle de culture. Au lieu de cela, il vous offre un moyen pratique de planifier et d'organiser les activités de votre salle de culture, en vous assurant que toutes les tâches essentielles sont terminées à temps.

![](_page_26_Picture_6.jpeg)

**Figure 16.1.2** 

Dans l'ensemble, l'agenda du système est un outil utile pour tout horticulteur qui souhaite rester au top de ses tâches de culture. En gardant un agenda bien organisé, vous pouvez vous assurer que vos plantes reçoivent les soins et l'attention dont elles ont besoin pour prospérer.

![](_page_26_Picture_9.jpeg)

**Figure 16.1.1** 

#### 02. Ajout d'un nouveau point à l'Agenda

La configuration de l'agenda du système est un processus simple. Pour commencer, accédez à l'onglet "Agenda" sur le tableau de bord du contrôleur (voir Figure 16.1.1-1). À partir de là, vous pouvez créer un nouvel agenda, appuyez simplement sur le bouton [AGENDA] sur le tableau de bord du contrôleur (voir Figure 16.1.1-1).

Une fois ouvert, vous pouvez créer un nouvel élément en sélectionnant un élément de catégorie (Figure 16.1.2-1). Sélectionnez ensuite le numéro du jour (dans votre cycle) pour la tâche (voir Figure 16.1.1-3). Enfin, ajoutez une description (voir Figure 16.1.1-4) et appuyez sur Enregistrer (voir Figure 16.1.1-5). Une fois que vous avez ajouté une entrée à l'agenda système, vous pouvez la visualiser (voir Figure 16.1.2-2), la modifier (voir Figure 16.1.1-3/4) ou la supprimer si nécessaire (voir Figure 16.1.2-5).

![](_page_26_Picture_14.jpeg)

**WARNING:** This manual is intended for educational purposes only.<br>**RCX-1 Manuel page 25** 

![](_page_27_Picture_1.jpeg)

### **17. Fonctions spéciales de capteur et de contrôle**

(uniquement pour les unités de capteur spécialisées)

#### 01. Réglage de vos valeurs de température

Le menu des paramètres de valeur du capteur est un outil puissant qui permet aux utilisateurs d'affiner les performances des unités de capteur spécialisées. Le menu des paramètres de valeur offre des fonctionnalités supplémentaires pour certaines des unités de capteur spécialisées de CTgrow.

Il est important de noter que même si le menu des paramètres de valeur fournit des fonctionnalités utiles pour certaines des unités de capteur spécialisées de CTgrow, il est toujours judicieux de se référer au manuel de l'unité de capteur spécifique pour des informations plus détaillées sur ses paramètres. Le manuel de l'unité de capteur vous fournira plus d'informations sur les capacités de l'unité et sur la façon de les utiliser pour optimiser les performances de votre salle de culture. (voir Figure 17.1.1)

![](_page_27_Figure_7.jpeg)

#### **Figure 17.1.2**

L'unité de capteur PRO-6 CTgrow offre aux producteurs une fonctionnalité unique et spécialisée qui leur permet de basculer entre les valeurs VPD ou les mesures DTM (jours avant moisissure) (voir figure 17.1.3-2). Cette mesure fournit aux producteurs une estimation du nombre de jours qu'il faudrait pour que la moisissure apparaisse dans les conditions environnementales actuelles. Ceci est particulièrement utile pour les producteurs qui font face à des niveaux d'humidité élevés, car la moisissure peut facilement se développer et affecter la croissance des plantes.

Une autre particularité de l'unité PRO-6 de CTgrow est la possibilité de basculer entre les valeurs d'humidité relative ou absolue. Cette fonctionnalité permet aux producteurs de surveiller la teneur en humidité de l'air entourant leurs plantes et d'ajuster les conditions environnementales en conséquence. (voir Figure 17.1.3-1)

![](_page_27_Picture_11.jpeg)

![](_page_27_Figure_12.jpeg)

#### 02. Stockage de valeurs telles que: Celsius ou Fahrenheit

Les fonctions spéciales incluent l'affichage et le stockage de la température en degrés Celsius ou Fahrenheit en sélectionnant l'option dans le menu. (Voir Figure 17.1.1). Le contrôleur offre également une option pour modifier le comportement jour et nuit de la pièce/zone en fonction de la lumière. Ce mode fonctionne avec tous nos capteurs de lumière (voir Figure 17.1.1-2).

En plus du mode jour/nuit, le capteur de lumière de l'unité de capteur de CTgrow offre d'autres fonctionnalités spéciales, telles que la possibilité de représenter ses valeurs de sortie en LUX ou PAR (PPFD) (voir Figure 17.1.2-2). Une autre de ces caractéristiques spéciales comprend la sélection entre la détection de pluie et le volume de pluie, qui peut être utilisée avec les stations météorologiques de Ctgrow (Voir Figure 17.1.2-1).

![](_page_27_Figure_16.jpeg)

Copyright © CTgrow Control Systems 2023. All rights reserved.

WARNING: This manual is intended for educational purposes only.

 **RCX-1 Manuel page 26**

![](_page_28_Picture_0.jpeg)

### **18. Installation des mises à jour du système**

#### 01. **Vérifier les mises à jour disponibles**

Pour assurer une mise à jour logicielle réussie de votre contrôleur RCX-1, il est crucial d'avoir une connexion Internet stable et fiable via un câble LAN. Cela permet au programme de mise à jour de télécharger les fichiers nécessaires sans interruption, ce qui est essentiel pour éviter tout problème potentiel pendant le processus de mise à jour.

Garder votre contrôleur RCX-1 à jour avec les dernières mises à jour logicielles vous permet de profiter pleinement des dernières fonctionnalités et améliorations et d'obtenir les meilleurs résultats possibles de votre système. Par conséquent, il est recommandé de vérifier régulièrement les mises à jour logicielles disponibles et de les installer dès que possible pour maintenir votre contrôleur RCX-1 à jour.

![](_page_28_Picture_6.jpeg)

**Figure 18.1.2** 

N'interrompez à aucun moment le programme de mise à jour, car cela peut potentiellement endommager le logiciel de votre contrôleur.

Le contrôleur reviendra au tableau de bord une fois l'installation terminée. Si votre RCX-1 est déjà à jour avec la dernière version du logiciel, il affichera la version actuelle à l'écran (Voir Figure 18.1.1-1)

Cela vous donne l'assurance que votre contrôleur fonctionne sur le dernier logiciel et est compatible avec les dernières unités CTgrow. Il est important de vérifier régulièrement la version du logiciel pour vous assurer que votre contrôleur reste à jour et que vous profitez de toutes les nouvelles fonctionnalités ou améliorations. Si une nouvelle mise à jour logicielle est disponible, vous pouvez facilement l'installer en suivant les étapes mentionnées précédemment.

![](_page_28_Picture_11.jpeg)

**Figure 18.1.1** 

#### N'INTERROMPEZ PAS LE PROGRAMME DE MISE À JOUR ET N'ÉTEIGNEZ PAS VOTRE CONTRÔLEUR AVANT QUE LA MISE À JOUR NE SOIT TERMINÉE !!

Pour rechercher et installer les mises à jour logicielles disponibles pour votre contrôleur RCX-1, appuyez sur le bouton [SETTINGS] situé sur le tableau de bord RCX-1 (voir Figure 18.1.1-1). Sélectionnez le bouton [SYSTEM TOOLS] pour ouvrir le menu System Tools. Une fois dans le menu Outils système, sélectionnez le bouton [UPDATE TOOL] (reportez-vous à la Figure 18.1.1-2).

Chaque fois qu'une nouvelle mise à jour logicielle est disponible !, la manette la télécharge et l'installe automatiquement sur votre manette RCX-1. Il est important de noter que pendant le processus de mise à jour, votre contrôleur affichera un écran de chargement jusqu'à ce que la mise à jour soit complètement installée. (Voir Figure 18.1.1-1).

![](_page_28_Picture_16.jpeg)

![](_page_29_Picture_1.jpeg)

### **19. Alertes par e-mail et avertissements des capteurs**

#### 01. Recevez des messages d'alerte

Lorsque les paramètres utilisateur ont été configurés avec succès (voir chapitre 08), le contrôleur peut être utilisé pour envoyer des messages d'avertissement et d'alarme à votre adresse e-mail.

Ces messages peuvent contenir des alertes telles que des valeurs de capteur hors limites (voir Figure 19.1.1), une récupération après une panne de courant, etc. Notez que le contrôleur a besoin d'une connexion Internet stable pour que les messages d'alerte fonctionnent (voir chapitre 09).

Nous recommandons vivement aux utilisateurs d'utiliser Google Gmail, car il offre le moyen le plus simple d'utiliser toutes les fonctions supplémentaires fournies avec la fonction d'avertissement par e-mail. Avec les avertissements par e-mail, les utilisateurs ont la possibilité de se connecter au système directement à partir de l'e-mail.

![](_page_29_Picture_7.jpeg)

![](_page_29_Picture_8.jpeg)

Si vous souhaitez recevoir des avertissements et des alarmes de votre contrôleur par e-mail, vous avez la possibilité de configurer votre compte e-mail (reportezvous au chapitre 08 Figure 8.1.2-4/6).

Lors de la configuration de Gmail, vous devez toujours utiliser les "mots de passe d'application" spéciaux de Google, N'UTILISEZ PAS votre mot de passe Gmail personnel. Vous pouvez rechercher sur Google comment utiliser les "mots de passe d'application" de Google et créer des "mots de passe d'application" spéciaux pour l'e-mail de votre contrôleur RCX-1.

Lorsque vous modifiez des détails dans vos paramètres d'utilisateur, le RCX-1 enverra automatiquement un email avec votre nouveau nom d'utilisateur et mot de passe à votre compte de messagerie sélectionné (cela peut prendre quelques minutes en fonction de votre fournisseur de messagerie). (Voir Figure 19.1.2)

CONSEIL! Attendez que l'e-mail arrive pour vous assurer que les paramètres fonctionnent !

**WARNING:** This manual is intended for educational purposes only. **RCX-1 Manuel page 28** 

![](_page_30_Picture_0.jpeg)

![](_page_30_Picture_1.jpeg)

**GRACK-1 System Controller** 

### **20. Éteignez et redémarrez le contrôleur RCX-1**

#### 01. Mise hors tension du contrôleur RCX-1

Pour éteindre complètement le contrôleur de système RCX-1, il est toujours conseillé de retirer son câble d'alimentation, mais avant cela, vous devez toujours éteindre le contrôleur en premier. Appuyez sur le bouton [SETTINGS MENU] (voir Figure 20.1.1-2) situé en haut à gauche du tableau de bord. Cela vous mènera au menu des paramètres du système, où vous trouverez le bouton [POWER OFF] (voir Figure 20.1.1-2).

Le bouton [POWER OFF] (voir Figure 20.1.1-2) vous permet d'éteindre votre contrôleur RCX-1. Lorsque le voyant vert du système est éteint, vous êtes prêt à débrancher le câble d'alimentation. (voir Figure 20.1.3-2). Il est important de noter que vous ne devez utiliser ce bouton que lorsque vous souhaitez éteindre complètement votre contrôleur, car il ne se rallumera qu'après avoir reconnecté le câble d'alimentation.

![](_page_30_Picture_7.jpeg)

**Figure 20.1.2** 

#### 03. Vérifiez l'affichage LED sur le RCX-1

Pour vérifier l'état du RCX-1, vérifiez l'affichage LED (voir Figure 20.1.3-1/2/3). Le voyant d'alimentation vert doit être allumé lorsque l'appareil est sous tension et le voyant actif doit être allumé lorsqu'il fonctionne correctement. Si le contrôleur redémarre, attendez que le voyant actif devienne vert. Une fois le processus de redémarrage terminé, les voyants d'activité et d'alarme clignotent rapidement pendant environ 8 secondes. (voir Figure 20.1.3-2/3).

La vérification des LED est un moyen rapide et facile de résoudre les problèmes qui peuvent survenir et de s'assurer que le contrôleur fonctionne correctement. Se familiariser avec les indicateurs LED peut vous aider à déterminer rapidement l'état actuel du contrôleur.

![](_page_30_Picture_12.jpeg)

**Figure 20.1.1** 

#### 02. Redémarrage du contrôleur RCX-1

En suivant ces étapes simples, vous pouvez redémarrer rapidement et en toute sécurité votre contrôleur et reprendre vos opérations avec un temps d'arrêt minimal.

Pour redémarrer/redémarrer le contrôleur RCX-1, accédez au menu de configuration des paramètres en cliquant sur le bouton [SETTINGS MENU] situé en haut à gauche du tableau de bord (voir la Figure 20.1.2-1).

Ensuite, cliquez sur le bouton [REBOOT SYS] (voir Figure 20.1.2-2) pour lancer le processus de redémarrage. Attendez que le processus soit terminé et que le contrôleur redevienne actif. le voyant vert du système s'éteigne avant de passer à l'étape suivante.

![](_page_30_Picture_18.jpeg)

**Figure 20.1.3** 

WARNING: This manual is intended for educational purposes only.

 **RCX-1 Manuel page 29**

![](_page_31_Picture_0.jpeg)

### **21. Procédure de sauvegarde et de restauration du système**

01. Création et téléchargement d'un fichier de sauvegarde

Pour sauvegarder manuellement les données de votre contrôleur. Accédez au menu des paramètres du contrôleur en cliquant sur le bouton [SETTINGS MENU] (voir Figure 21.1.1-1). Ensuite, appuyez sur le bouton [SYSTEM MENU] pour ouvrir les paramètres système. Appuyez sur le bouton [SYSTEM BACKUP] pour ouvrir les paramètres de sauvegarde. Cliquez sur le bouton [CREATE BACKUP] (Voir Figure 21.1.1-2). Pour commencer le processus de sauvegarde manuelle.

Le nouveau fichier de sauvegarde sera automatiquement téléchargé sur votre navigateur Web. Pour télécharger et restaurer une mise à jour sur le contrôleur, cliquez sur le bouton [CHOOSE FILE] (voir Figure 21.1.1-5) et sélectionnez votre fichier stocké localement. Lorsque votre fichier de sauvegarde a été téléchargé avec succès, vous pouvez appuyer sur le bouton [UPLOAD BACK-UP] (voir Figure 21.1.1-6) pour restaurer le fichier de sauvegarde.

![](_page_31_Picture_5.jpeg)

**Figure 21.1.2** 

#### 03. Sauvegardes personnalisées et restauration

Pour effectuer une sauvegarde personnalisée de la configuration actuelle de votre système, cliquez sur le bouton [CUSTOMIZED BACKUPS] (voir Figure 21.1.1-4). Pour ouvrir le menu du système de sauvegarde personnalisé (voir Figure 21.1.2). À partir de ce menu, vous pouvez soit télécharger (Voir Figure 21.1.3-2), supprimer (Voir Figure 21.1.3-3) ou restaurer directement (Voir Figure 21.1.3-4) l'une des sauvegardes système personnalisées.

Appuyez sur le bouton [RESTORE] (voir Figure 21.1.3-4) à côté du fichier de sauvegarde que vous souhaitez restaurer votre sauvegarde personnalisée sur le RCX-1. Pour télécharger l'une des sauvegardes personnalisées créées, appuyez sur le bouton vert [DOWNLOAD] (voir Figure 21.1.3-2). Pour restaurer le fichier de sauvegarde téléchargé sur le contrôleur RCX-1, veuillez vous référer à la partie 01 de cette page.

![](_page_31_Picture_10.jpeg)

#### **Figure 21.1.1**

#### 02. Sauvegardes automatiques et restauration

Pour restaurer l'une des sauvegardes système effectuées automatiquement directement sur votre contrôleur, cliquez sur le bouton [SYSTEM BACKUPS] (voir Figure 21.1.1-3) pour ouvrir le menu du système de sauvegarde automatique (Voir Figure 21.1.2).

À partir de ce menu, vous pouvez télécharger ou restaurer directement l'une des sauvegardes système effectuées automatiquement. Appuyez sur le bouton [RESTORE] (voir Figure 21.1.2) à côté du fichier de sauvegarde que vous souhaitez restaurer sur le RCX-1.

Pour télécharger l'une des sauvegardes créées automatiquement, appuyez sur le bouton [DOWNLOAD] (voir Figure 21.1.2). Pour restaurer le fichier de sauvegarde téléchargé sur le contrôleur RCX-1, veuillez vous référer à la partie 01 de cette page.

![](_page_31_Figure_16.jpeg)

![](_page_32_Picture_0.jpeg)

### **22. Réinitialiser le système RCX-1 aux paramètres d'usine**

#### 01. La procédure de réinitialisation expliquée

Effectuer une réinitialisation d'usine sur le RCX-1 effacera toutes les données et tous les paramètres, y compris votre nom d'utilisateur, votre mot de passe et les paramètres d'alerte par e-mail, et restaurera le contrôleur à son état d'usine d'origine tout en conservant la dernière version du logiciel. Ce processus est irréversible et il est essentiel de ne pas débrancher l'alimentation pendant la procédure de réinitialisation ou de redémarrage.

Pour démarrer une réinitialisation d'usine sur le RCX-1, accédez au menu des paramètres du RCX-1 en cliquant sur le bouton [SETTINGS MENU] (voir Figure 21.1.1-2). Ensuite, appuyez sur le bouton [SYSTEM MENU] pour ouvrir les paramètres système. Dans le menu système, appuyez sur le bouton [FIRMWARE TOOLS] pour ouvrir le menu du micrologiciel. (Voir Figure 22.1.1)

![](_page_32_Picture_6.jpeg)

**Figure 22.1.2** 

#### 03. Après la procédure de réinitialisation

Une fois la procédure de réinitialisation d'usine terminée, le contrôleur redémarrera automatiquement, ce qui peut prendre un certain temps, il est donc essentiel d'être patient pendant cette période.

La réinitialisation et le redémarrage du contrôleur peuvent prendre jusqu'à cinq minutes. Une fois la réinitialisation terminée, le contrôleur reviendra à son état d'usine d'origine et vous pourrez vous connecter avec les données de connexion par défaut.

Veuillez noter qu'après la réinitialisation d'usine, vos données de connexion personnelles seront supprimées et vous devrez à nouveau configurer le contrôleur avec vos paramètres et programmes préférés.

Les données de connexion par défaut se trouvent au chapitre 05 de ce manuel d'utilisation. (Voir Figure 22.1.3)

![](_page_32_Picture_13.jpeg)

#### 02. Démarrer la procédure de réinitialisation

Appuyez sur le bouton [FACTORY RESET] (voir Figure 22.1.1-2) pour démarrer la procédure de réinitialisation. Notez qu'une fois que vous avez cliqué sur ce bouton, vous ne pouvez pas annuler le processus de réinitialisation.

Après avoir cliqué sur le bouton [FACTORY RESET], une page demandant une confirmation apparaîtra (voir Figure 22.1.1), vous demandant d'appuyer à nouveau sur le bouton [FACTORY RESET] pour continuer. (Voir Figure 22.1.1-2)

Veuillez noter que vous ne devez appuyer qu'une seule fois sur ce bouton et attendre que le contrôleur redémarre à son état d'usine d'origine, qui conservera la dernière version du logiciel. Il est essentiel de s'assurer que vous ne débranchez pas l'alimentation du RCX-1 pendant ce processus, car cela pourrait causer de graves dommages à l'appareil.

![](_page_32_Picture_18.jpeg)

![](_page_33_Picture_0.jpeg)

WARNING: This manual is intended for educational purposes only. **RCX-1 Manuel page 32**